# **Asset Backer**  How to guide

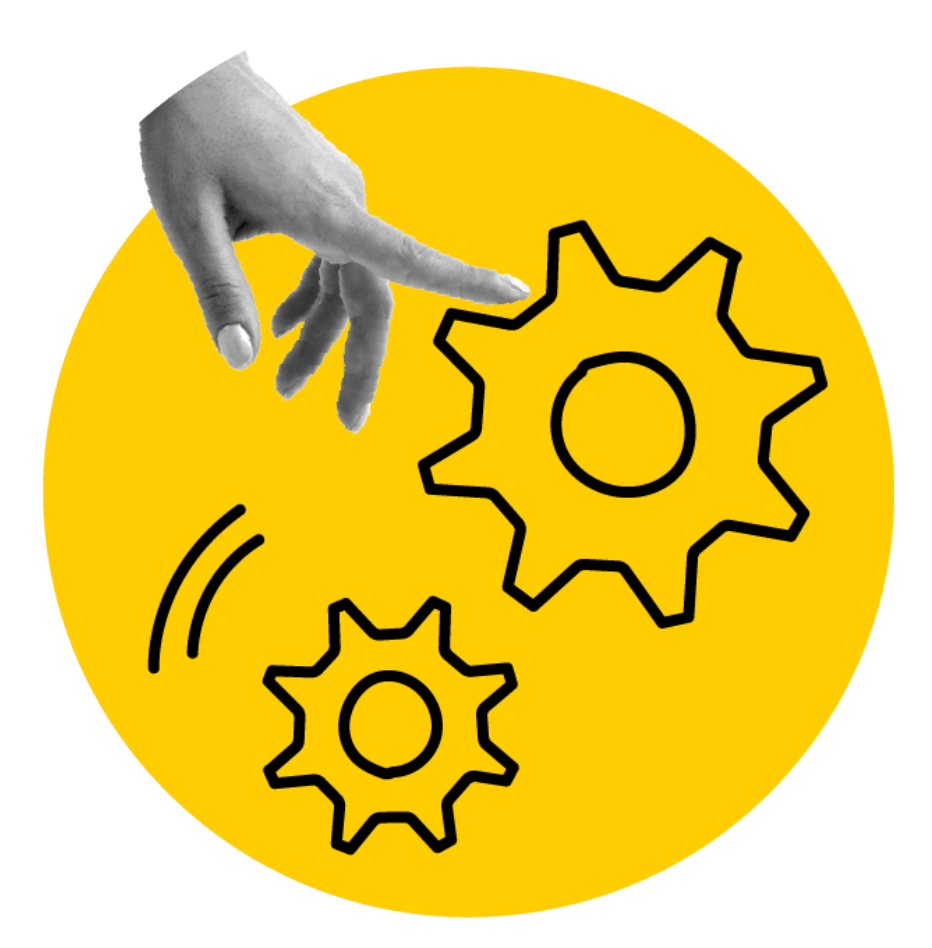

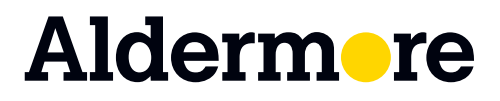

## **Introduction**

We designed and built Asset Backer together with our brokers.

Asset Backer allows you to **prepare and calculate quotes**, **submit new proposals**, **track and update existing proposals** and **generate and e-sign finance documents**.

We hope you find it easy to use, but if you're not quite sure what to do, this guide is here to help.

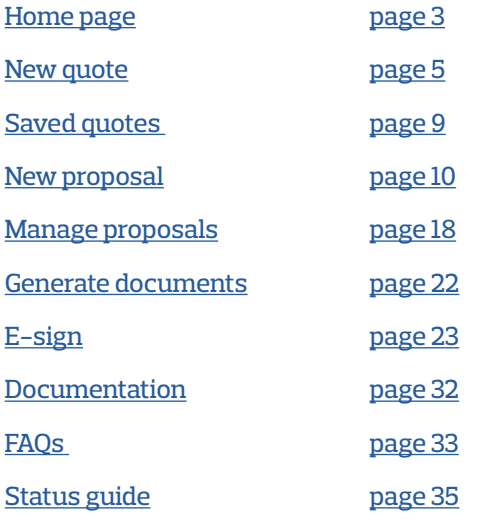

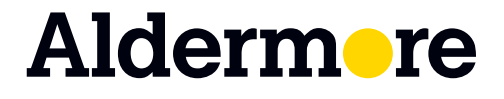

## <span id="page-2-0"></span>**Home page**

The home page gives you a personalised dashboard and quick links to navigate Asset Backer.

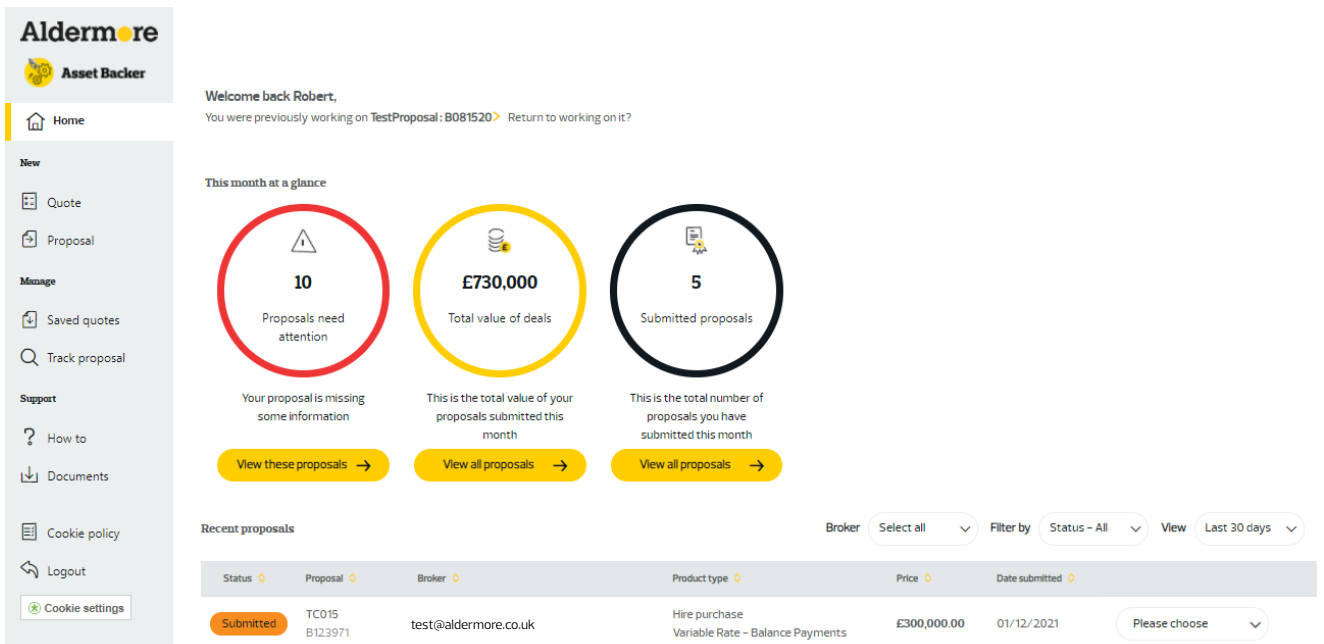

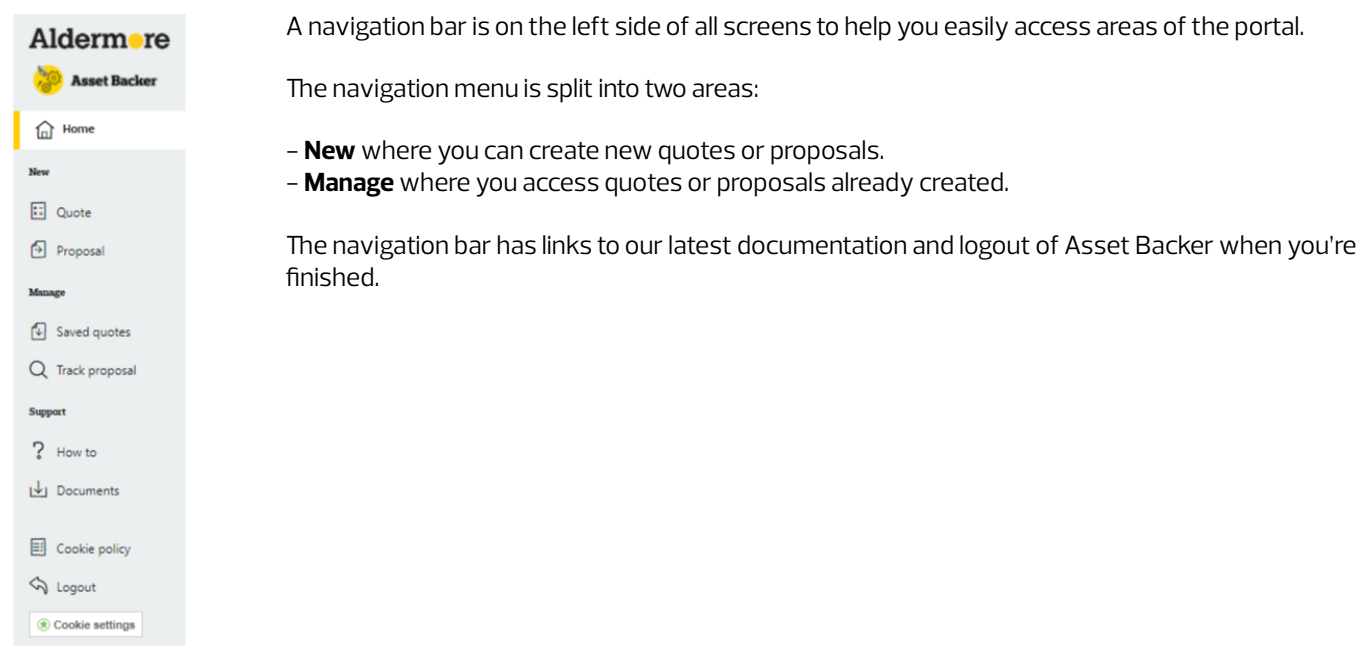

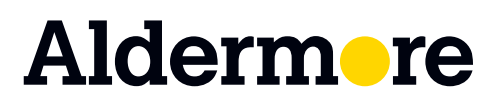

### aldermore.co.uk/assetbacker

# **Home page**

The welcome area lets you know that you are logged into the right account and you can quickly return to the last proposal you worked on.

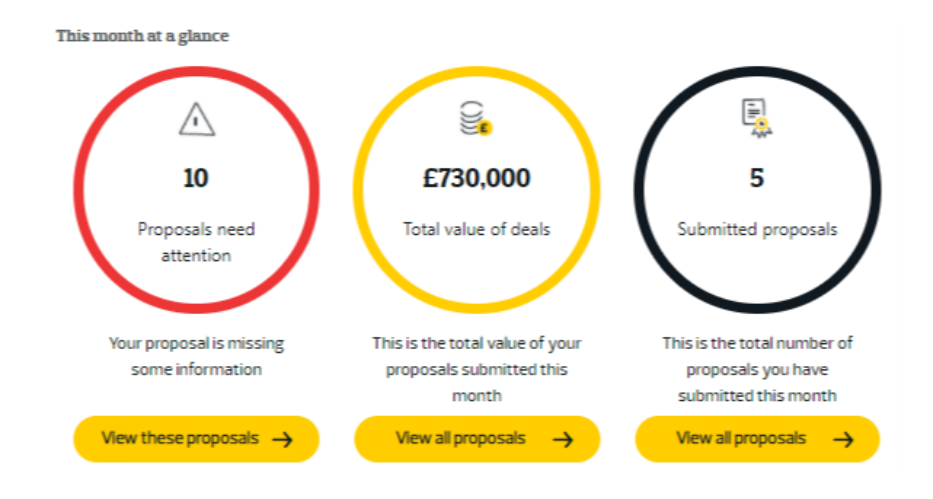

The dashboard gives you an overview of all the proposals you've submitted, breaking them down into:

- - **Proposals that need attention** are proposals that are missing some information with the status "More Info Required".
- **Total Value Of Deals** is the accumulated amount of "Total Sales Prices" submitted (not including VAT).
- **Submitted Proposals** is how many proposals you've submitted this month.

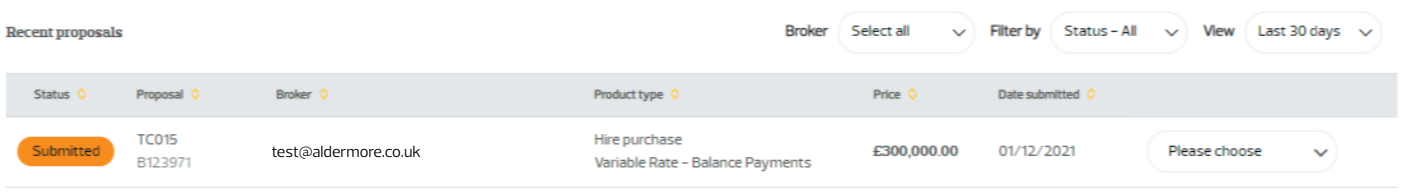

All proposals you've recently submitted on Asset Backer are shown on the home page.

### Aldermore

### aldermore.co.uk/assetbacker

## <span id="page-4-0"></span>**Calculating a quote**  for hire purchase

You can calculate a quote by clicking **Quote** under **New** on the left sidebar from any page. This tool can generate a quote for a hire purchase, lease or loan.

Once you've put in the product type and total sales price you'll receive a standard quote. This can be customised by changing the deposit, payment profile and commission.

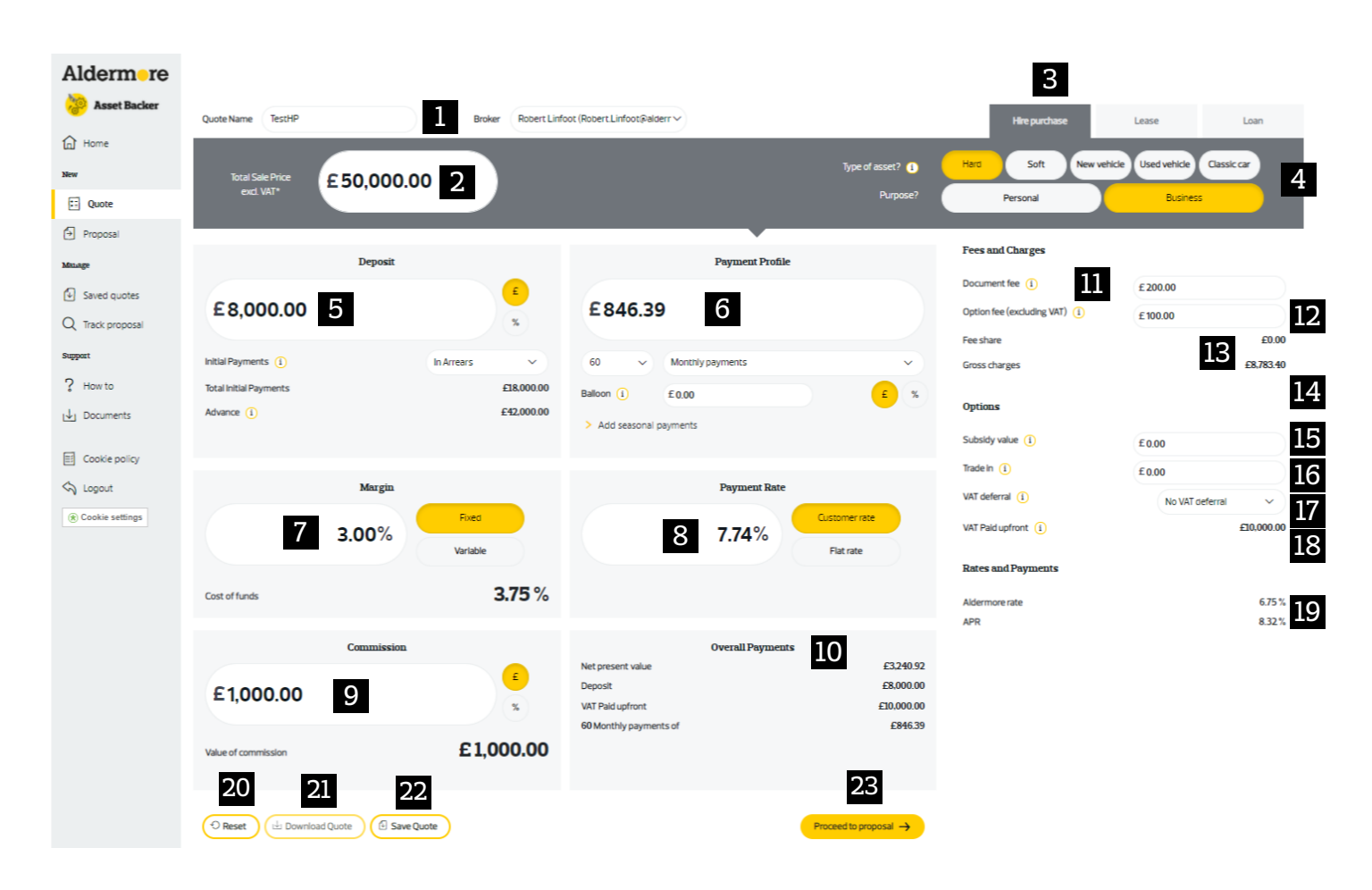

1. Enter a **Quote Name** so that you can find it later. This can include special characters like "-" or "&".

2. The **Total Sales Price** is for the total sales price excluding VAT. If your quote is for a New Car, VAT is included in the total sales price and there are Fund VAT options available.

3. In the **Product Selector** tab, you can change the product of the quote from a hire purchase, lease or loan.

4. The **Asset Details** option allows you to select the Type of asset and purpose of the asset. All regulated deals should be selected as Personal.

### Aldermore

### aldermore.co.uk/assetbacker

## **Calculating a quote**  for hire purchase

- 5. Changing the **Deposit** field will affect these fields:
- a. Payment Profile Payment Amount
- b. Total Initial Payment
- c. Advance
- d. Gross Charges
- e. Net Present Value

6. The **Payment Profile** allows you to decide what the customer will pay and how frequently. You can also add seasonal payments.

7. The **Margin** field is defaulted to 4%. It can be manually overridden as long as it meets our pricing policy for the type of asset. You will need to get approval from your business development manager if a lower margin is needed.

8. You can change the **Payment Rate** based on the Customer Rate or Flat Rate.

9. The **Commission** field is how much you will earn based on the value or percentage of the deal. You can change the commission but should not normally be more than 10%.

10. **Overall Payments** give you a summary of the quote. This includes the net present value, payment frequency and payment amount.

11. The **Document fee** is based on the product selected. We can change this at any time. You can change this if you have approval from your business development manager.

12. The **Option fee** will be populated based on the business type and whether it is fixed or variable rate.

13. The **Fee share** value is applicable if you want to apply a higher fee but share a portion e.g. £300 fee, £200 to Aldermore, £100 to broker.

14. The **Gross charges** tells you the total charges including margin and other costs.

15. The **Subsidy** value is the agreed amount that will be subsidised by a third party such as the supplier.

16. The **Trade In** value of an asset affects the total advance paid. This value is kept separate to the deposit but affects the payment profile.

17. **VAT deferral** allows you to select if VAT will be deferred. This affects the total initial payments.

18. **VAT paid upfront** tells you how much VAT will be paid upfront or in the future.

19. The **Aldermore rate** tells you the total rate we receive.

20. You can use the **Reset** to reset all values on the page to their default values.

21. **Download Quote** allows you to download a PDF of the quote to send or print.

22. **Save Quote** allows you to come back and review the quote at a later date.

23. **Proceed To proposal** allows you to create a proposal based on the quote.

Some fields in the proposal will be filled automatically from the quote details. The quote PDF will be attached automatically to the proposal.

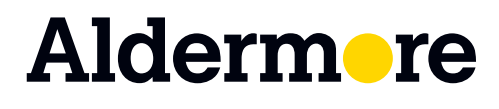

aldermore.co.uk/assetbacker

### aldermore.co.uk/assetbacker

## **Calculating a quote**  for a lease

You can calculate a lease through the **Product Selector** tab in the top right hand corner. The calculations for a lease will vary and VAT fields are hidden as they aren't applicable to a lease.

Aldermore 3 **Asset Backer** 1 ste Name TestLease Robert Linfoot (Robert Linfoot@alderr) Hire purchase  $\widehat{\mathbf{m}}$  Home Soft set? an New £50,000.00 2 4 Personal **E** Quote  $\Theta$  Proposa **Fees and Charge** Deposit **Payment Profile** 11 Document fee (i)  $f(200.00)$ **Collection** £5,000.00 5 £625.51 6Fee share 12 £0.00 Q Track proposal £11,024.48 13 Gross charges Support Initial Payments (1) In Arrears Monthly payments Options ? How to **Total Initial Payments** £5,000.00 £26,000.00 14 Advance (1) £45,000.00 Subsidy value  $\left($ i £0.00 ivi Documents Trade in  $\bigcap$  $f$ 000 20  $\boxed{\equiv}$  Cookie policy **Rates and Paymen**  $\Diamond$  Logout Margin Paym (\*) Cookie settings  $6.75%$ 15 7  $3.00%$ 7.52% 8  $\lambda$ DD  $706$ 3.75% Cost of funds 10 Commission **Overall Payment** £4,154.75  $\epsilon$ £5,000.00 £1,000.00 9 £625.51 48 Monthly payments o £26,000.00 £1,000,00 16 17 18 19 O Reset **Example 3** Download Quote **Contract Save Quote** 

1. You can use the **Quote Name** to select a name for the quote. You can use this to remind you which deal the quote is for and help find the quote later.

2. The **Total Sales Price** is for the total sales price excluding VAT. If youre quote is for a New Car, VAT is included in the total sales price and there are Fund VAT options available.

3. In the **Product Selector** tab you can change the product of the quote from a hire purchase, lease or loan.

7

4. The **Asset Details** tab allows you to select the Type of Asset and Purpose of the asset. All regulated deals should be selected as Personal.

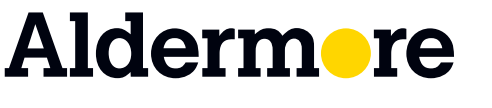

#### a. Payment Profile - Payment Amount b. Total Initial Payment c. Advance d. Gross Charges e. Net Present Value 6. The **Payment Profile** allows you to decide what the at a later date. on the quote.

**Calculating a quote** 

customer will pay and how frequently. You can also add seasonal payments.

for a lease

5. Changing the **Deposit** field will affect these fields:

7. The **Margin** field is defaulted to 4%. It can be manually overridden as long as it meets our pricing policy for the type of asset. You will need to get approval from your business development manager if a lower margin is needed.

8. You can change the **Payment Rate** based on the Customer Rate or Flat Rate.

9. The **Commission** field is how much you will earn based on the value or percentage of the deal. The commission may be amended to meet commission or rental requirements. Note: commission should not ordinarily be higher than 10%.

10. **Overall Payments** give you a summary of the quote. This includes the net present value, payment frequency and payment amount.

11. The **Document fee** is based on the product selected. We can change this at any time. You can change this if you have approval from your business development manager.

12. The **Fee share** value is applicable if you want to apply a higher fee but share a portion e.g. £300 fee, £200 to Aldermore, £100 to broker.

13. The **Gross charges** tells you the total charges including margin and other costs.

14. The **Subsidy** value is the agreed amount that will be subsidised by a third party such as the supplier.

15. The **Aldermore rate** tells you the total rate we receive.

16. You can use the **Reset** to reset all values on the page to their default values.

17. **Download Quote** allows you to download a PDF of the quote to send or print.

18. **Save Quote** allows you to come back and review the quote

19. **Proceed To proposal** allows you to create a proposal based

Some fields in the proposal will be filled automatically from the quote details. The quote PDF will be attached automatically to the proposal.

20. The **Trade in** value will affect the total advance paid. This is kept separate to the deposit but will affect the payment profile.

## Aldermore

aldermore.co.uk/assetbacker

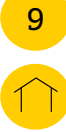

# <span id="page-8-0"></span>**Saved quotes**

You can find a quote you have saved by selecting **Saved Quotes** on the left hand navigation bar. Here you can view, edit or progress your saved quote into a new proposal.

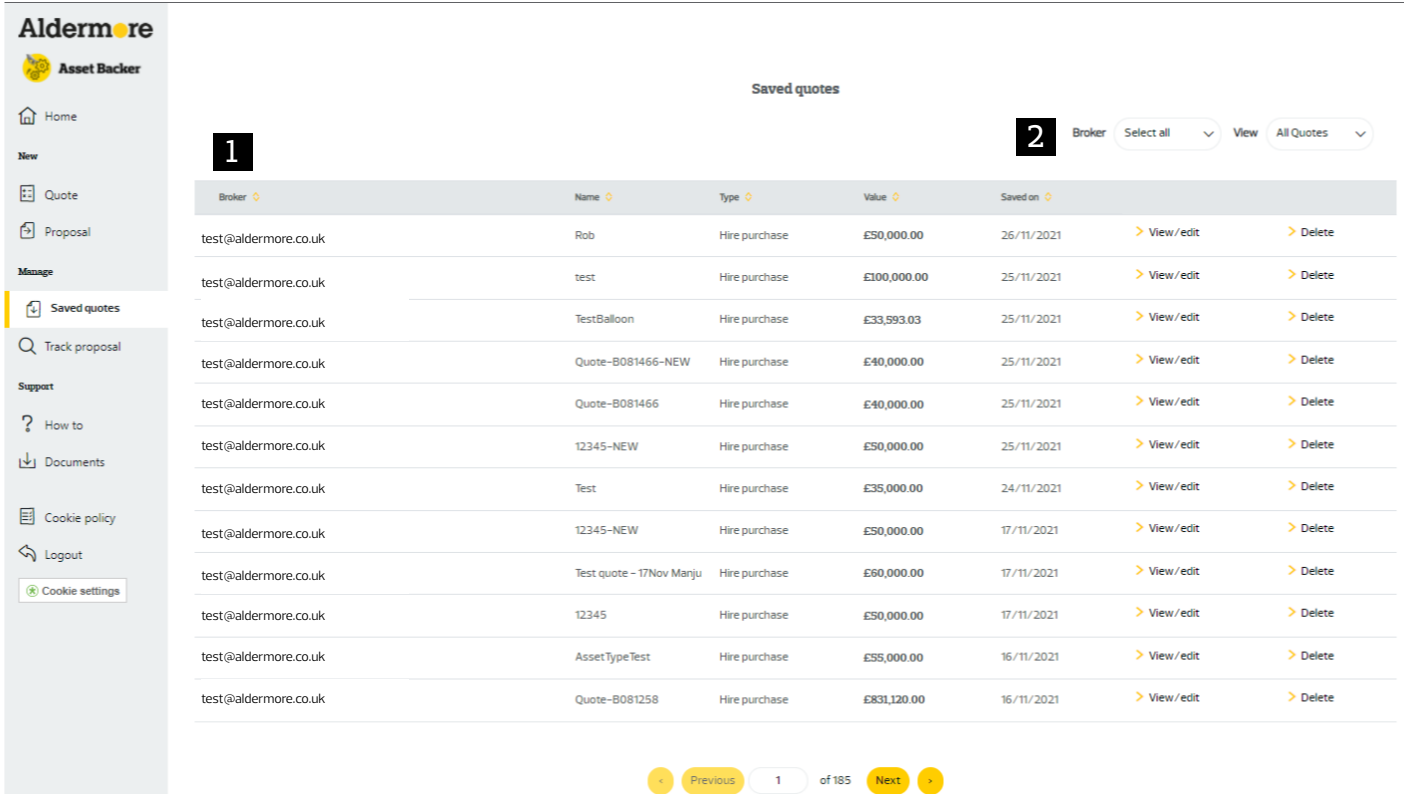

1. This shows you a list of saved quotes that you are able to view, edit or submit.

2. You can filter by submission time to find newer or older deals.

The maximum amount of quotes per page is 12. If you have more than 12 quotes then more pages will appear for you to access.

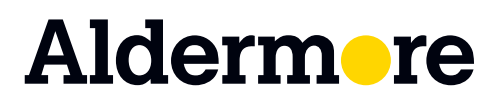

# <span id="page-9-0"></span>**Submit proposal**

First go to **New** then **Proposal** on the left sidebar. Here, you can start creating a new proposal or use a saved quote.

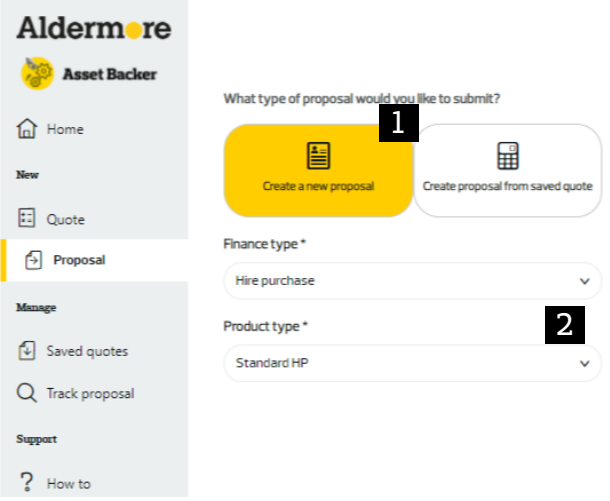

1. Select if you want to **Create a new proposal** or **Create proposal from saved quote**.

2. Select the contract type, either hire purchase, lease or loan. Each contract type have their own specific fields and this can't be changed later.

#### **Quick tips**

When you click 'Proceed to proposal' from your quote, you will come through to this page and 'Create new proposal' will be selected for you.

You should only select 'Create proposal from saved quote' if you come to this page directly from the left sidebar.

You can create a proposal without completing a quote but you'll need to enter valid financial details into a quote afterwards if you want to generate e-documents.

3. Click **Next** to move to progress your proposal.

10

3

Next  $\rightarrow$ 

## Aldermore

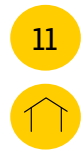

# **Customer details**

Here you can start creating a new proposal or use a saved quote to automatically populate part of the proposal.

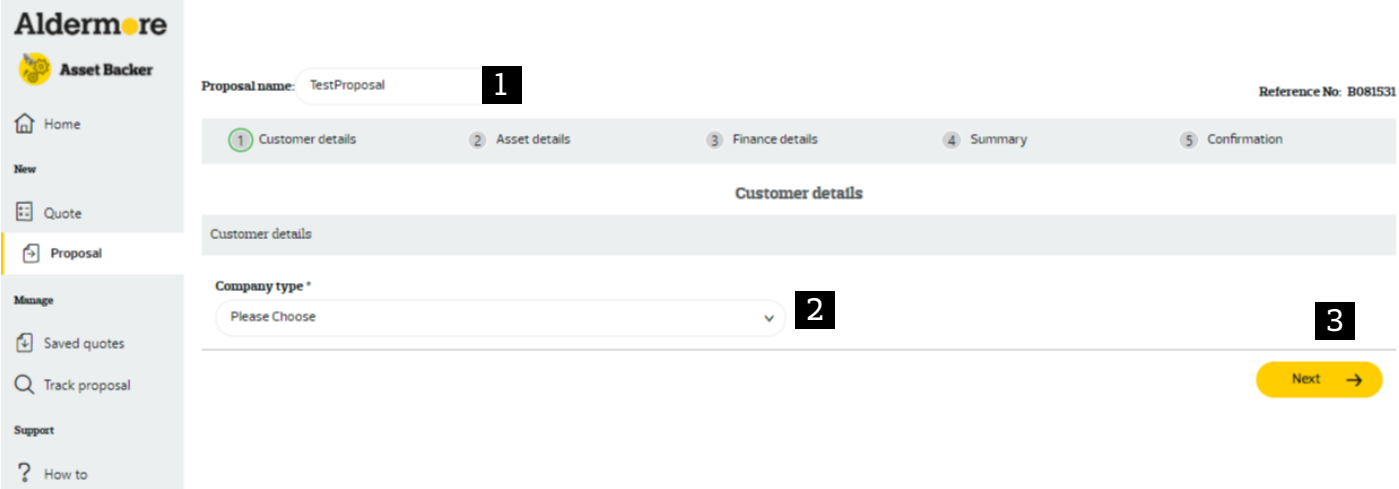

1. The proposal navigation bar along the top shows where you are in the proposal journey. You can navigate through the journey and edit the proposal name.

2. Select the customer's **Company Type**.

The company type will define what details you need to input.

For limited companies, the Companies House look up will populate the business name, company registration number and address for you.

Some company types will need you to enter partners for the company (if there are more than eight partners, you will need to enter at least four).

You may need to provide how long the customer has lived at an address. If it's less than three years you will need to fill out 3 years worth of address history.

3. You can click **Next** when you have completed all the essential customer details.

### Aldermore

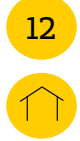

## **Asset details**

The **Asset Details** page allows you to enter details for one type of asset. This page will only appear on hire purchase and lease contracts. Please note cars are only available on hire purchase contracts.

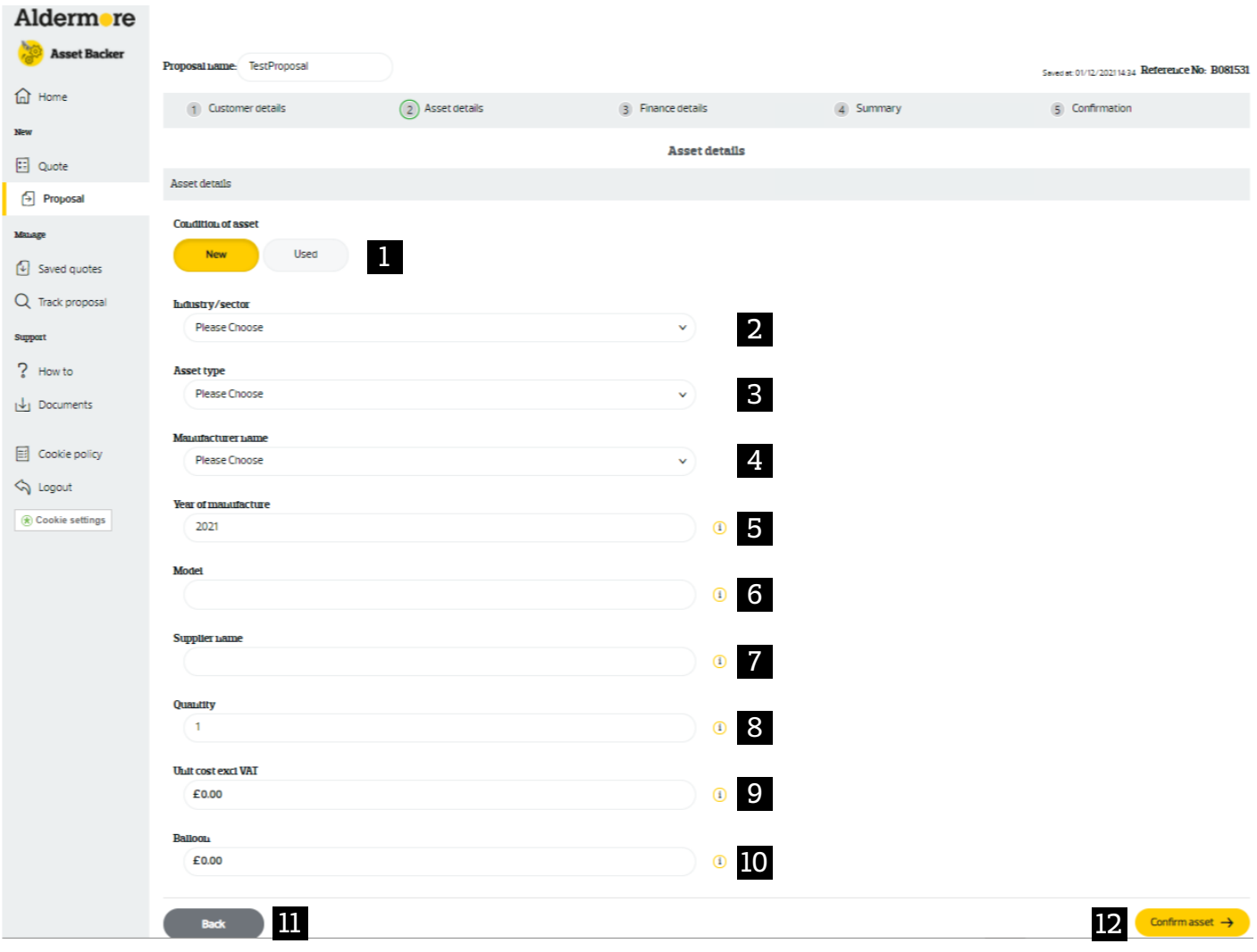

1. **Condition of Asset** allows you to select the age of the asset. If the value is "Used" a new field will appear asking when the asset was made.

If you selected "New Vehicle" in your quote, you won't be able to edit this field and "New" will be selected for you.

The first Industry selected will determine the Industry for any other assets added to the proposal. This means that all assets on this proposal must be in the same industry or sector. You can change this by updating the first asset and this will automatically update any other assets on the proposal.

2. **Industry / Sector** allows you to choose from a list of values.

### Aldermore

## **Asset details**

3. **Asset Type** allows you to choose the asset type. The first asset will determine the type of any other assets added to the proposal. The asset type list is dynamic based on what you selected for the Industry / Sector.

4. **Manufacturer Name** has a default list of values. If the manufacturer isn't listed, you can select Other and type the name in.

5. Enter the **Model** to help us identify the model of the asset e.g. if this is a car model for Bentley, this could be "Bentayga".

6. Enter the **Supplier Name** of the manufacturer.

7. **Quantity** is how many of that asset the customer is purchasing. If anything is different, like the manufacturer, this should be added as a separate asset. Adding more assets is covered on the next page.

8. **Unit cost** is the cost of each asset. The total cost of the asset can be calculated by Unit Cost x Quantity.

9. **VAT** is automatically calculated as 20%. You can change this if it's different.

13

10. **Balloon / Residual Value** should be entered if it is required. This should be the total balloon value for all assets. For example, if you wanted to have a balloon value of £500 for each unit and input a quantity of 10 then the balloon or residual value should be £5000.

11. Clicking **Back** will save the data on that page so if you go to the page later it will already be populated.

12. **Confirm Asset** will add the details of this asset to the proposal.

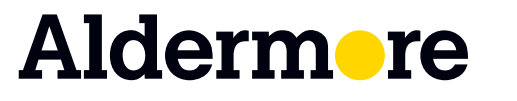

# 14

# **Multiple assets**

You can submit a proposal with multiple assets, but there are conditions on the industry and category type.

We can only accept multiple asset proposals with assets of the same category type e.g. computer server and laptops (IT) or cars.

Proposals for multiple asset types need to be submitted separately.

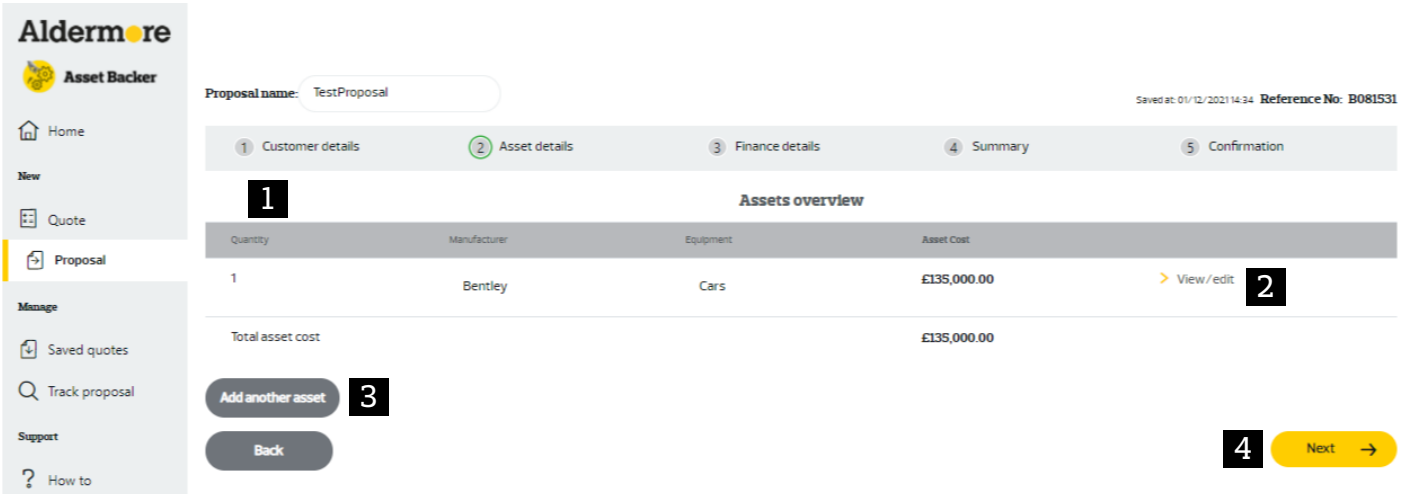

1. The Asset Overview table shows the assets currently on the proposal.

2 You can view or edit an asset on the proposal. If you want to change the **Industry / Category**, this needs to be done on the first asset.

3. You can **Add another asset** onto the proposal.

4. Clicking the **Next** button will complete the asset part of the proposal and move you on to the finance details section.

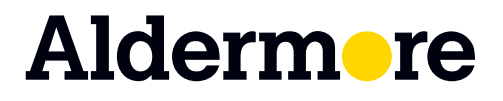

# **Finance details**

The **Finance details** allow you to enter the financials of the proposal. This page will already be partly populated based on the asset information input and financials in the quote.

If you've entered your proposal without completing a quote, please populate the editable white fields.

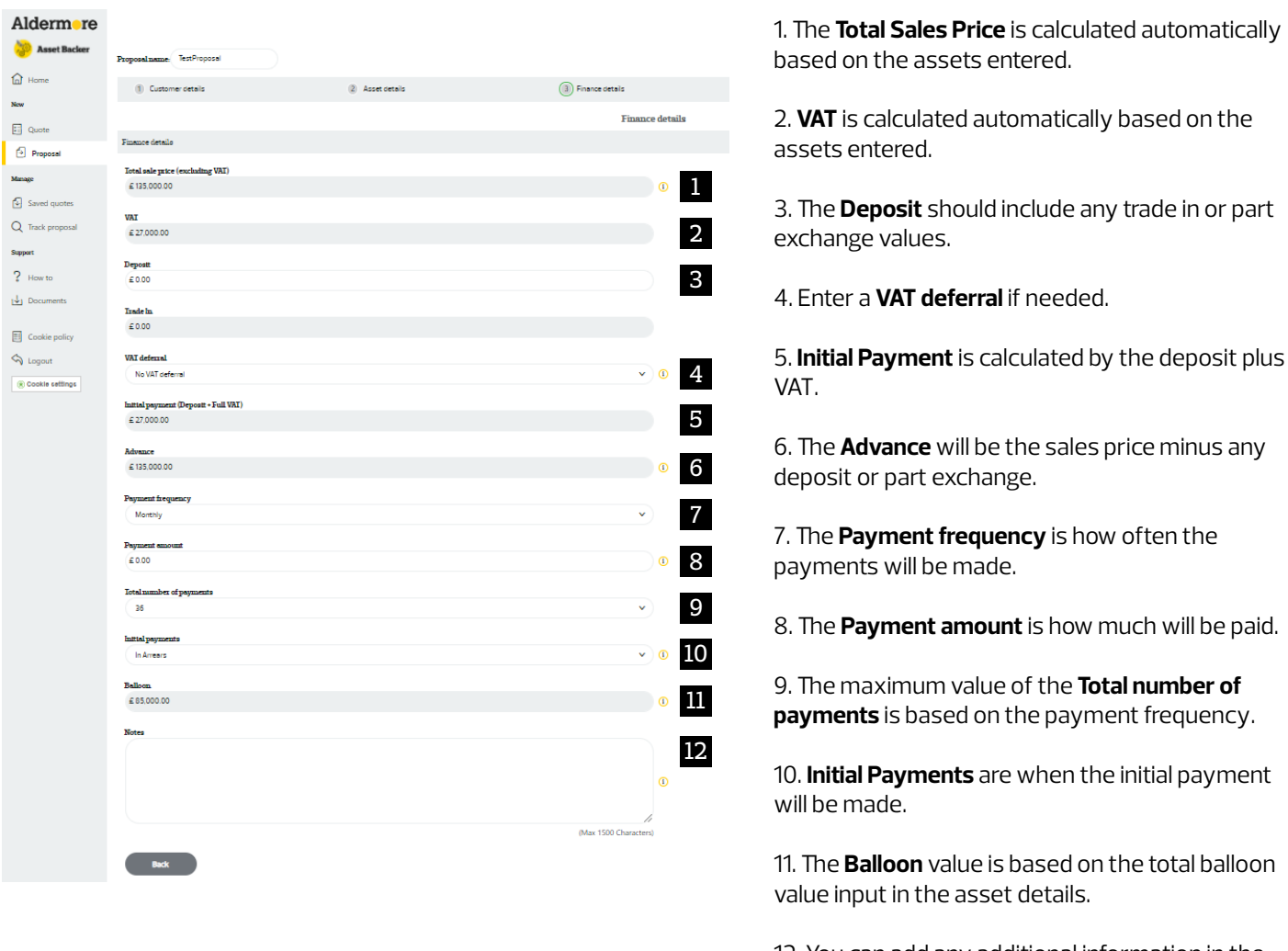

12. You can add any additional information in the **Notes**. If the contract type is a sub product, e.g. hire purchase buyback, then please tell us here.

Click **Next** to view a summary and submit the proposal to us.

### Aldermore

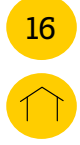

# **Summary**

The **Summary** details page allows you to check all the details you've entered. You can edit the details by navigating back to the original page using the top navigation bar or the **Amend** button on the bottom of each page.

When you've finished reviewing the details, click **Next** to submit the proposal. After this you'll only be able to change the proposal at limited times during the credit decision process.

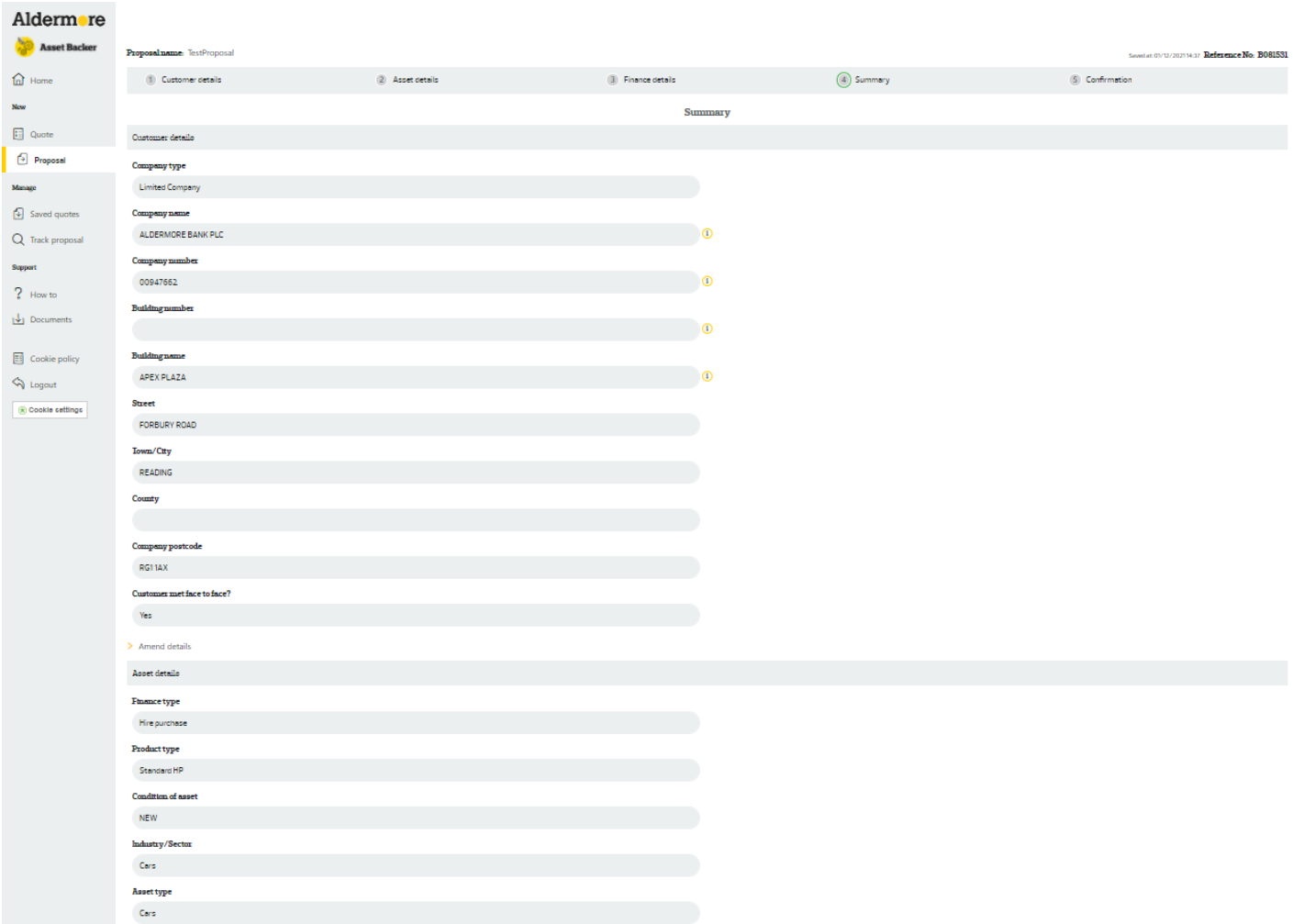

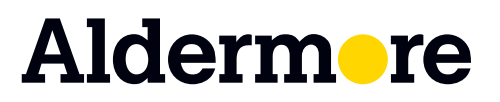

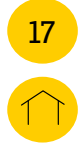

# **Confirmation**

The page confirms the proposal has been submitted to us as well as the unique proposal reference number. You can view the proposal from the view / track proposal page.

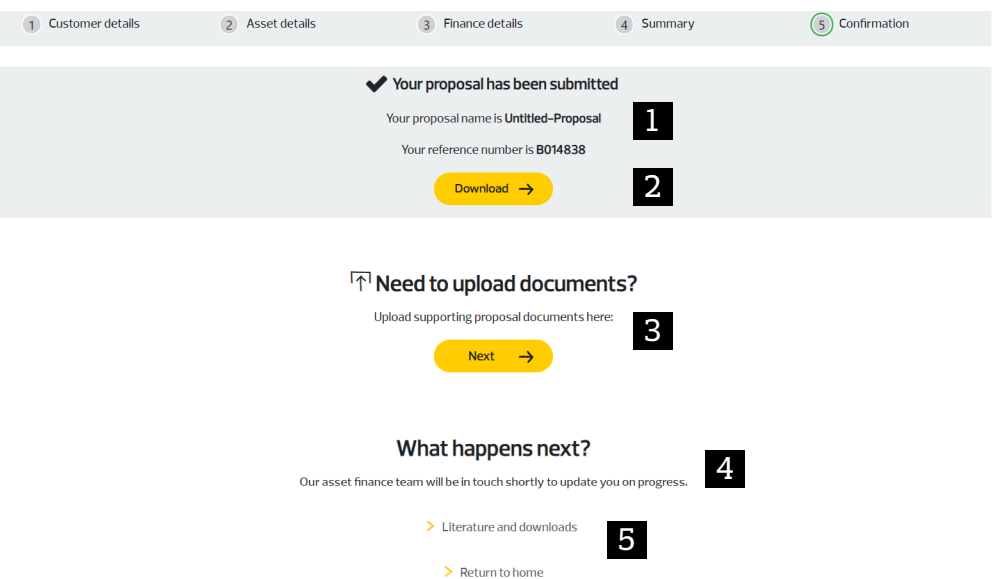

1. Your proposal has been successfully submitted and this text gives you the Proposal Name and the proposal reference.

2. **Download** gives you a proposal summary as a PDF.

3. If you need to send us supporting information with the proposal, click **Next.**

4. We'll be back in touch with a decision but you can click **Documents** to access our documentation. You can also track the status of your proposal by going to **Manage** then **Proposal**.

5. **Return to Home** takes you back to the Asset Backer home page.

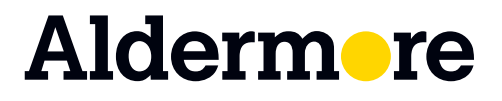

# <span id="page-17-0"></span>**View / track proposal**

You can view your existing proposals and track their progress by clicking **View / Track Proposal** in the left hand navigation bar. Any proposals sent in by email will also show here.

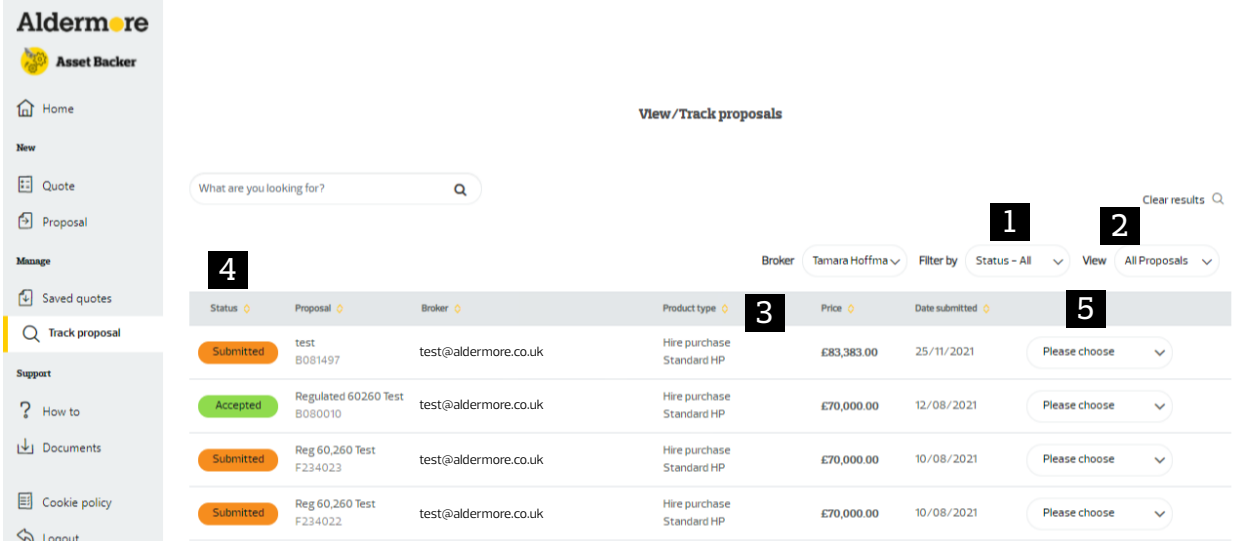

- 1. Filter proposals based on their current status.
- 2. Filter proposals based on when they were last modified.
- 3. An overview of the proposal details.

4. Each proposal has a **status** based on where it's at in the journey. Statuses include:

- Submitted
- With Credit
- Accepted
- Conditionally Accepted
- More Info Required
- Declined
- Under Review
- KYC Review
- KYC Not Met
- KYC Complete
- Documents Issued
- Documents Under Review
- Documents Incomplete
- Partial Documents Received
- Documents Received
- Payout Complete
- Cancelled
- Archived
- Expired

We'll let you know if we need you to do anything at these stages.

If you're not sure what these status means, check out our [quick guide.](#page-34-0)

Aldermore

- 5. The Actions dropdown list allows you to:
- View the proposal details
- Upload additional documents to a proposal
- Edit the proposal if we aren't currently reviewing it

18

- Download a summary of the proposal

# **Upload documents**

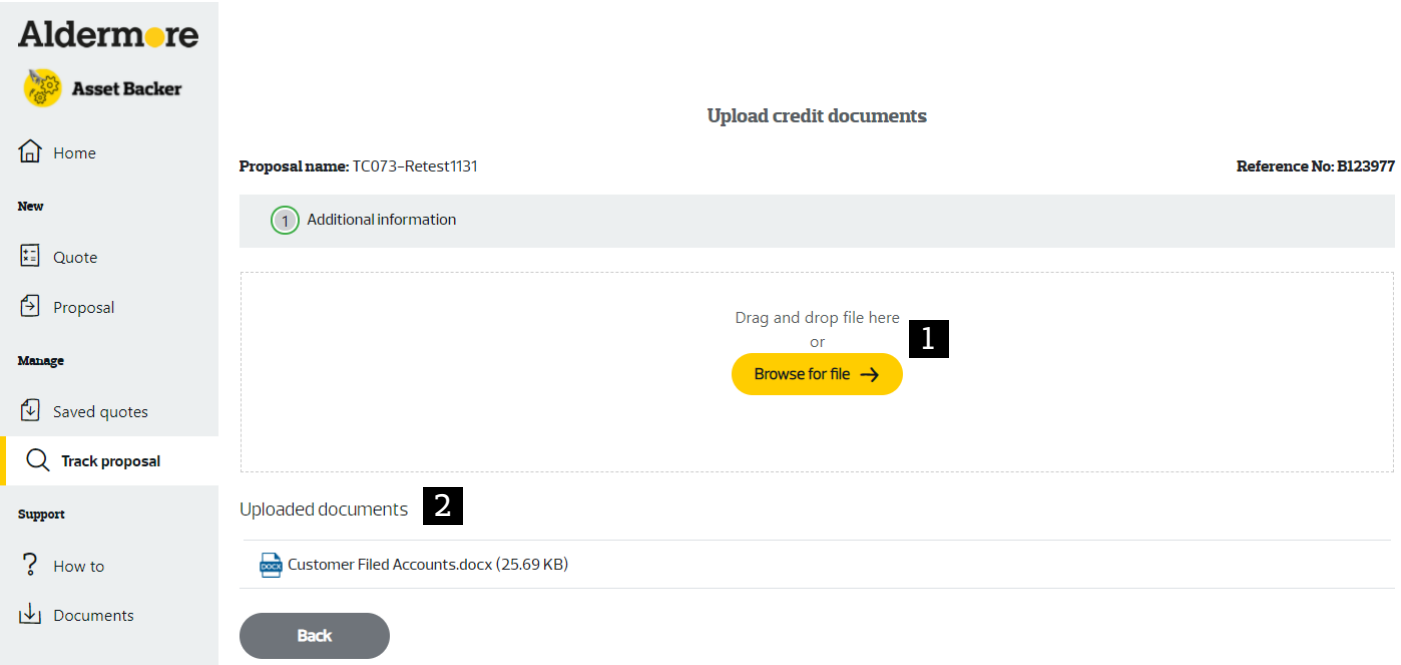

1. Click **Upload Document** to attach documents to the proposal.

These documents are scanned by our anti-virus software once submitted. If we detect a potential virus, it will not upload the document and you won't receive a notification to say this has happened. If this happens we'll let you know if we need additional information with the proposal and this can be re-uploaded or sent in by email.

2. Once you've uploaded a file, an icon for the type of the file and name will appear.

19

The limitations of uploaded documents are:

- File type must be a pdf, doc, docx, xls, xlsx, rtf, txt, jpg, jpeg - 10MB max file size. If it's above 10MB, you can send to us at

**proposals@aldermore.co.uk**, quoting the proposal reference in your email.

- Files must have a different name. If two files have the same name, the most recent file will be deleted.

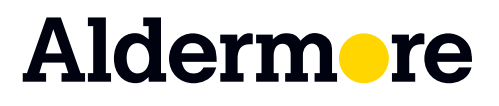

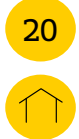

# **Edit proposal**

You can edit a proposal by clicking **Edit proposal** from the View / Track Proposal page. You will be taken to the quote to review and by clicking **Next** you can edit your proposal.

Only some proposals can be edited based on their status and only some fields can be changed. If you're not sure what these status means, [check out our quick guide.](#page-34-0)

The reason we can't edit a field is that the level of change to the proposal is so great that we need you to create a new proposal.

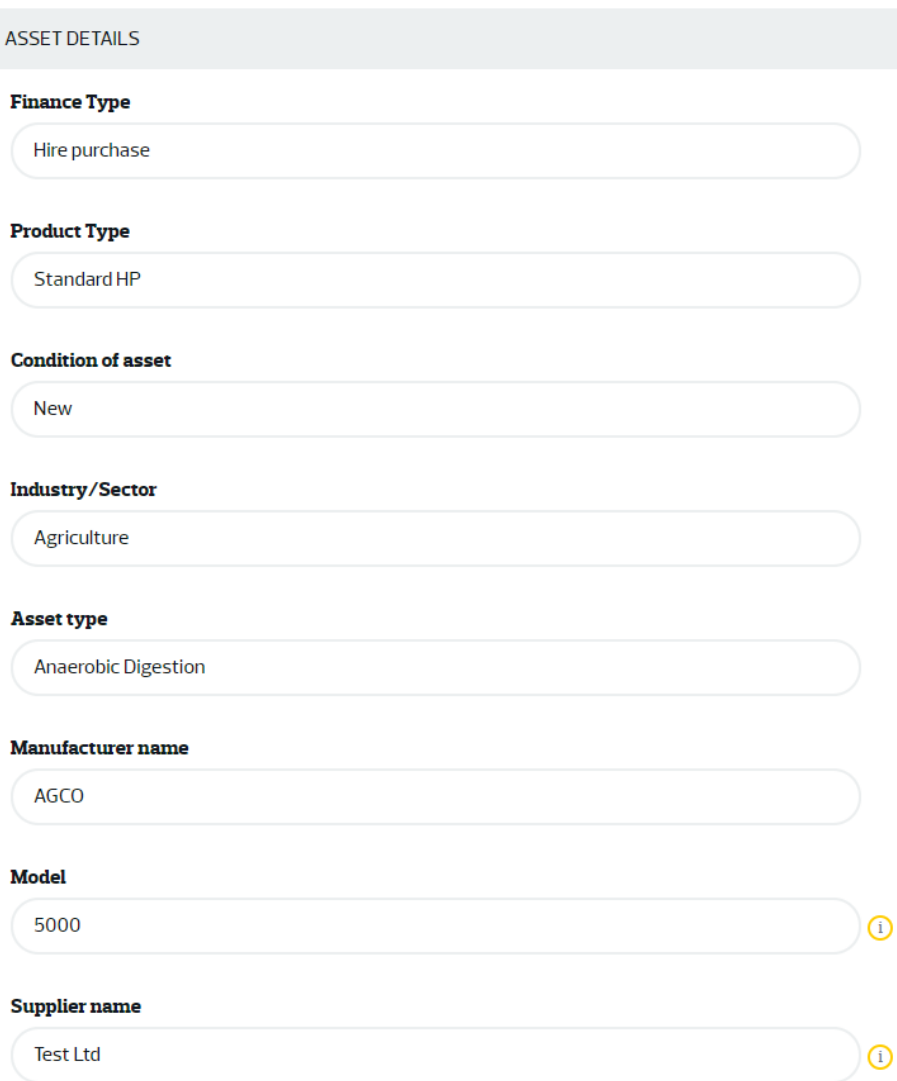

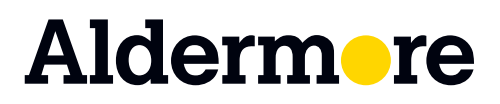

# **Download summary**

You can download a summary document by clicking **Download Summary** on the View / Track Proposal page. If the download doesn't start, try disabling any pop up blockers.

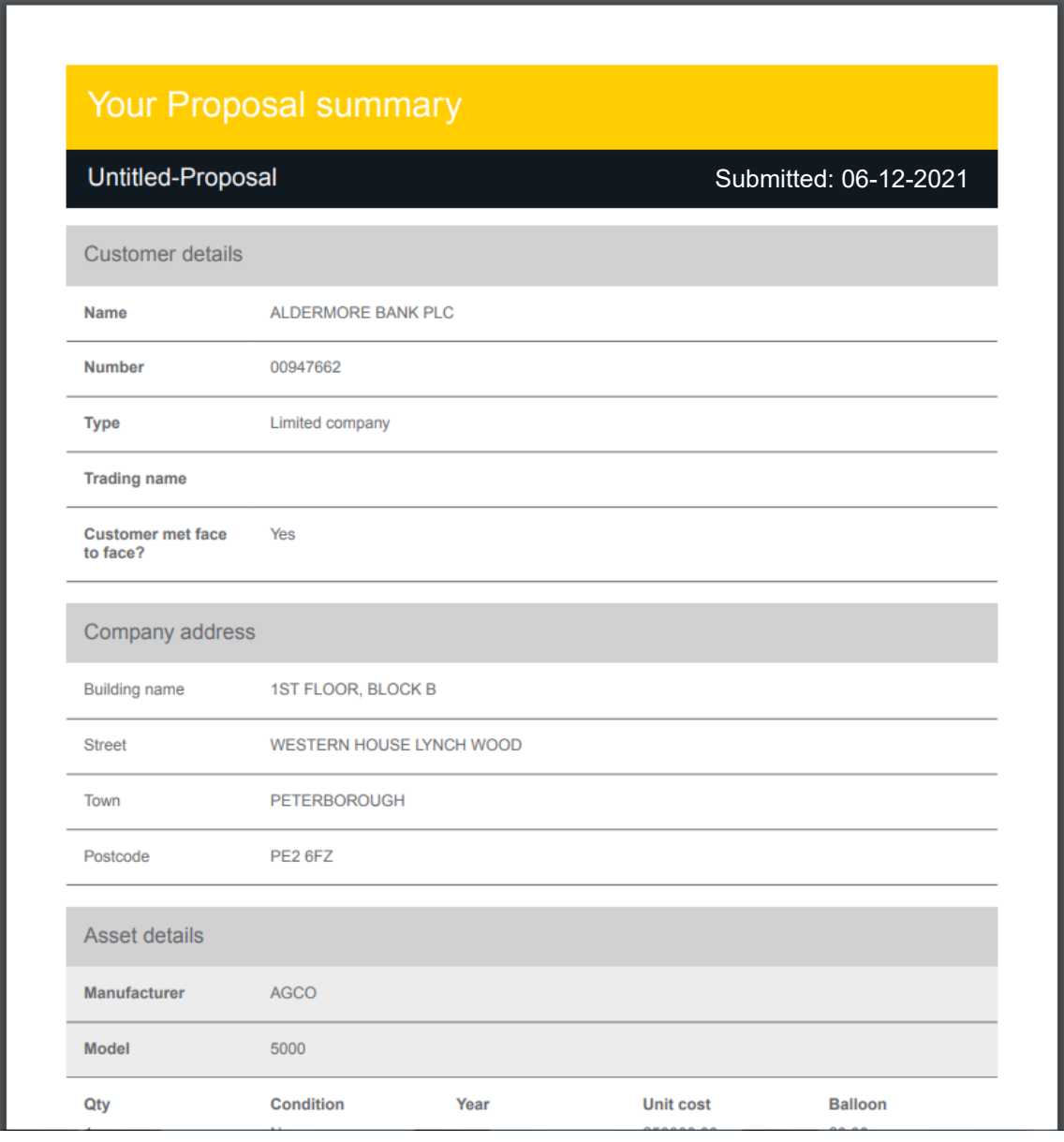

### **Aldermore**

aldermore.co.uk/assetbacker

# <span id="page-21-0"></span>**Generate documents**

You can generate contract documents for either manual signature or e-signature. The generated documents automatically populate information from the proposal on to the contract documents. Documents can only be generated if the proposal's status is Accepted.

#### **Selecting the proposal for document generation**

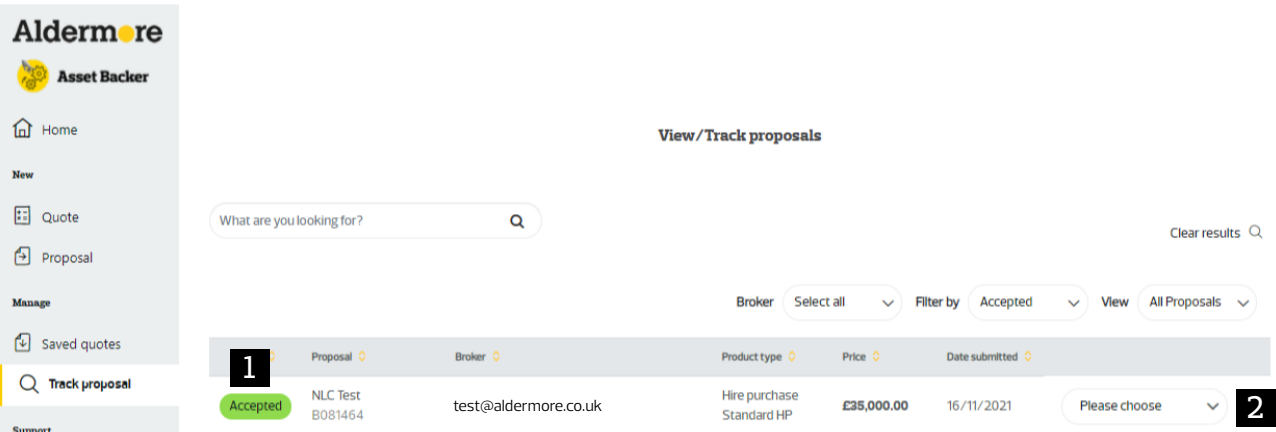

1. Go to the proposal you want to generate documents for.

#### 2. Select **Generate Documents** from the drop down.

You'll then see a summary of the proposal. Check all this information is correct as it will be used to populate your e-documents.

#### **Documents page**

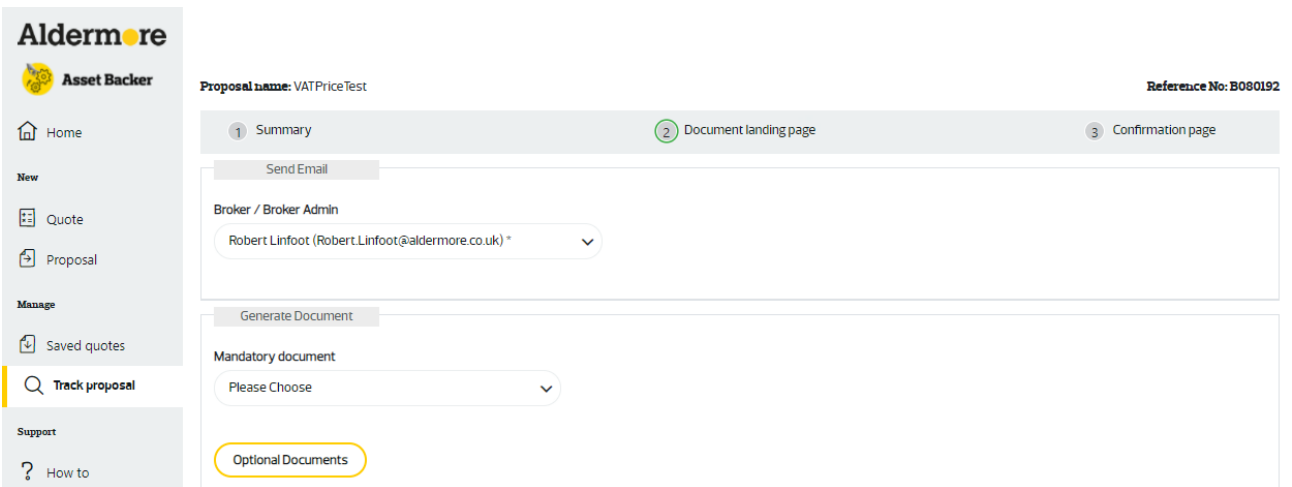

To generate your documents, first select the mandatory contract document you need. The options based on the contract type selected at the quotation stage.

For example if the contract type selected was Hire Purchase, then can choose; hire purchase – regulated fixed rate, hire purchase regulated – advance over £60,260 only, hire purchase – unregulated fixed rate and hire purchase – unregulated variable rate.

### Aldermore

### aldermore.co.uk/assetbacker

# <span id="page-22-0"></span>**E-sign**

You can speed up the pay out process by completing the documentation using e-signature. Instead of downloading, printing and getting a wet signature, signatories receive electronic contract documents to sign online. Plus we receive the final version once its completed so you don't need to send the documents to us. If you'd like to complete your documents with a wet ink signature, the process is largely the same and we'll show you when the process for a manual signature ends.

Please note hire purchase agreements over £60,260 cannot be e-signed, as they need to be signed up on trade premises.

#### **Additional documents**

1. You can tick to include any additional Additional Documents in the generated document. We may ask for extra documents as part of our credit decision process. For example a Directors Personal Guarantee. You will only see documents that are applicable to the contract type.

2. When you're happy with the selection click **Confirm** to generate the selected documents.

3. **Cancel** will remove any selected optional documents.

If you want to complete an electronic signature, select **E-sign**. For wet ink signatures, select **Manual sign**. This will send you an email with a link to the document pack.

#### **Signer details and required signers**

To send the document to the signatories, add their details and select if they are required to sign.

Some will be be auto populated from the details you entered when creating the proposal but you may need to add more depending on what documents you are using. For example, if only the 'hire purchase – regulated fixed rate' document has been selected with no further additional documents, then only the customer needs to sign. If any directors, need to approve the document (this means they don't need to sign), they should be added and marked as 'Required?' = 'Yes'. If you add a director but mark as 'Required?' = 'No', they won't receive a copy of the e-document.

If you have selected a 'Director Personal Guarantee' as an additional document then the customer and/or director will also need to sign. In this case, check the 'Guarantor' box beside the person(s) that are required to sign the Director Personal Guarantee.

Aldermore

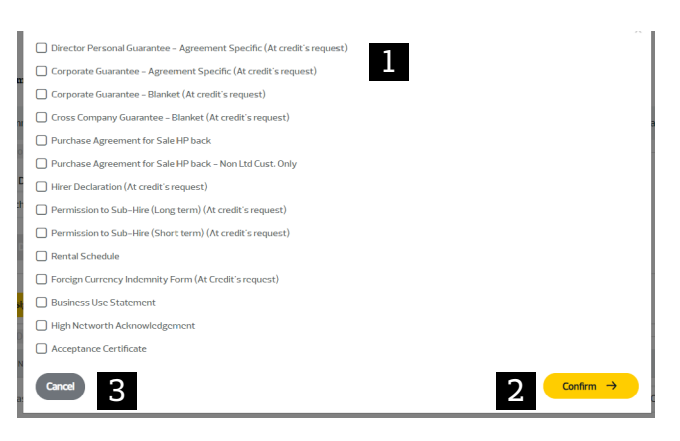

23

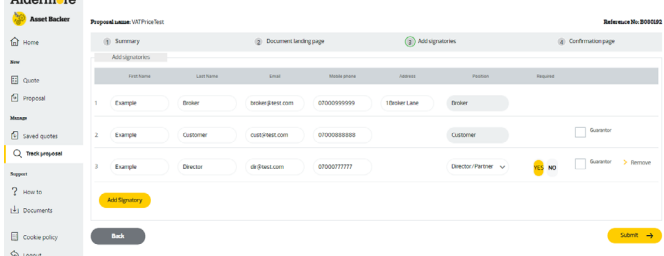

## **E-sign**

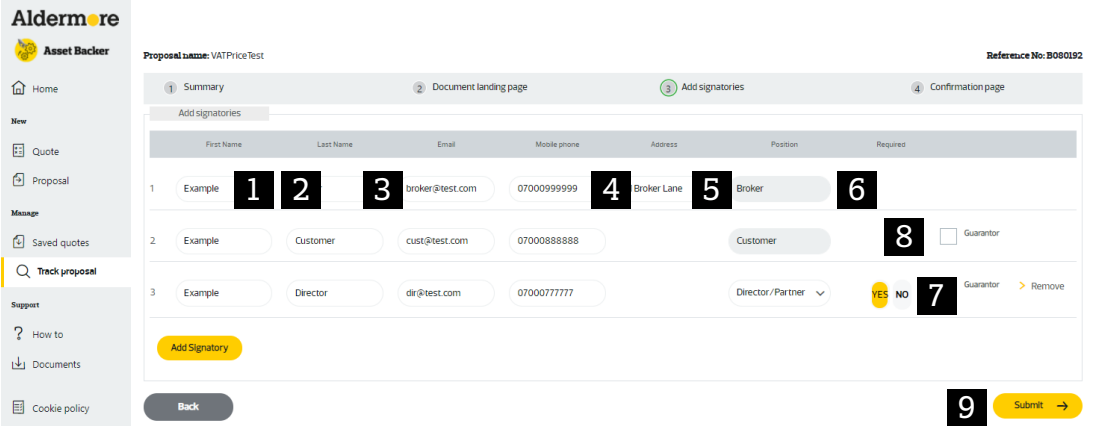

1. The **First Name** will be auto populated from the proposal. This needs to be complete if the recipient has to sign. 2. The **Surname** needs to be complete if the recipient has to sign.

3. The **Email** needs to be complete if the recipient has to sign. The contract documents will be sent to this email address. 4. The **Mobile Number** needs to be complete if the recipient has to sign. The mobile number is needed to open and sign the electronic document. It is used in the 'One Time PIN'

authentication with more details below. 5. The **Address** is needed for broker and supplier but we'd recommend entering for all signers to make sure the document is complete.

6. The **Position** determines the role for any required signatory. 7. Choose 'Yes' or 'No' if the recipient needs to approve any of the contract documents. The supply should be marked as 'No'. 8. The **Guarantor** indicates which of the recipients is the guarantor.

24

9. Click **Submit** when you are happy with your selection to send the documents for electronic signing. The required signers will receive an email with a link to the electronic documents.

#### **Quick tip**

For manual sign documents you won't enter signatory details.

#### **Signing order**

The electronic documents are signed in a specific order, depending on who is required to sign. There is more detail later in the guide on each individual's responsibility but this is the order that recipients are asked to complete their part.

1. As the **Form Filler** you will receive the first email and will need to fill any required fields and check the documents are correct. 2. Then the **Signers** will receive an email inviting them to sign. The customer will always need to sign, but this includes any directors/partners, guarantors or suppliers who need to sign as well based on the signing order specified.

3. You will then receive an email as an **Attacher** before sending on to us.

4. We now receive the signed version of the electronic contract documents. We will then review the documents, arrange for funds to be released and finally apply our signature as normal.

5. Once all signatures have been gathered all parties will receive the final version of the electronic contract documents by email.

### Aldermore

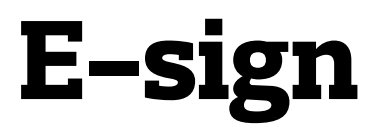

#### **Receiving the contract document**

Recipients that need to complete or sign will receive an email containing the following options;

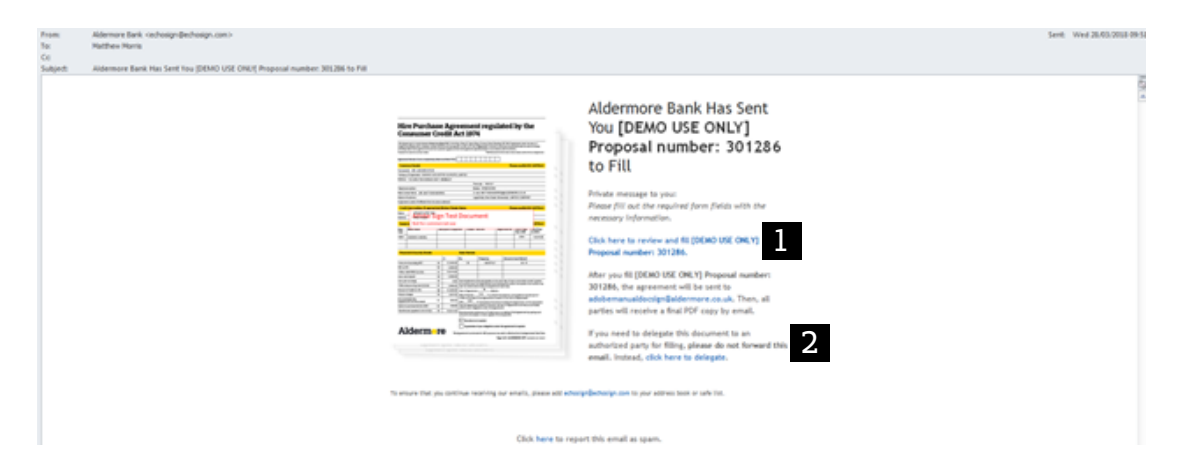

1. Click the **Link to Document** to be taken to an Adobe webpage to view the document. You may need to enter more information on the document so that we have everything we need to organise the pay out. 2. You can **Delegate** the process of filling out the document to another person.

#### **Completing the contract document**

When you click the link you will be taken to the Adobe webpage to view and fill information on the document. Please check the document is correct.

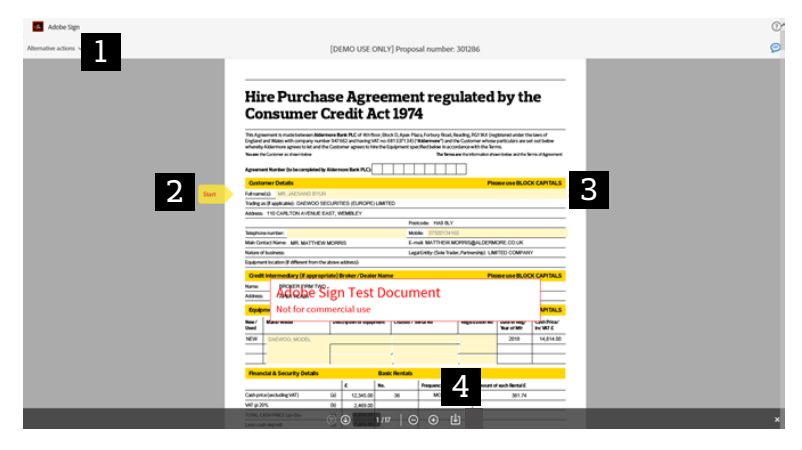

- 1. **Alternative Actions** allows you to delegate the document or clear any information that had been entered.
- 2. **Prompt** takes you to the next field you can interact with.

25

3. **Editable Fields** are highlighted yellow. Yellow fields with a red asterisk need to be completed.

Some fields will be populated for you and will also be highlighted in yellow. If no changes are required, you can click straight through these.

4. You can **Download Copy** of the document by clicking this button.

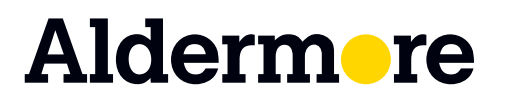

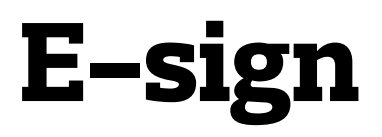

After you've completed the document you can **Submit** the documentby clicking the pop-up at the bottom of the webpage.

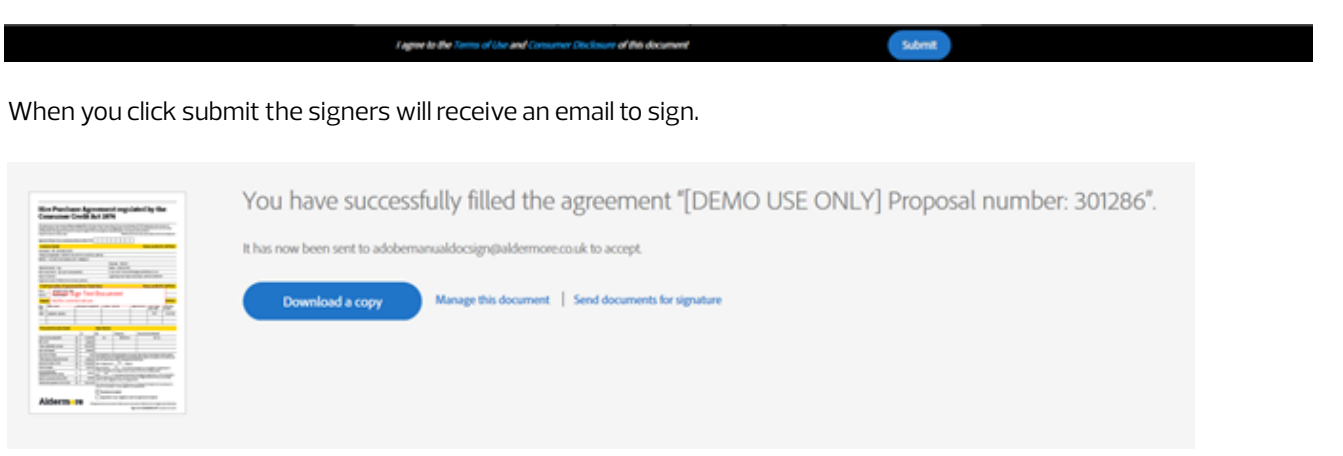

#### **One Time PIN**

When the signer has received the email for them to sign, clicked the link and gone to the Adobe webpage, they need to enter a **One Time Pin** before being able to view and sign the contract documents. They can get this code to their mobile by

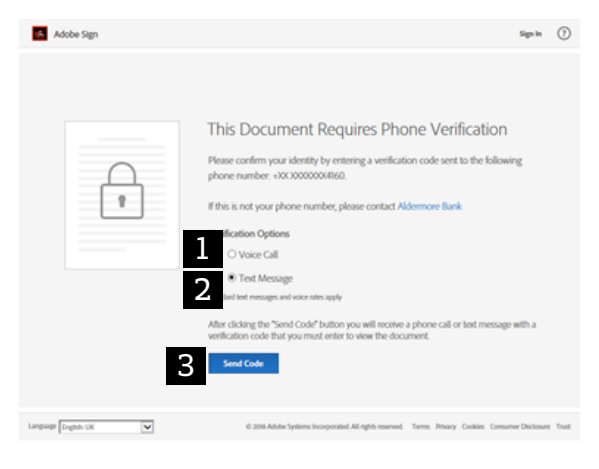

#### 1. **Voice Call** 2. **Text Message**

3. When they've chose their preferred way to get the code, click **Send Code**. This will send the One Time Pin and open up the next screen. 26

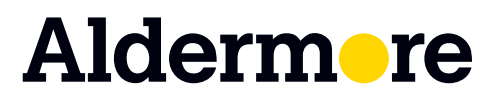

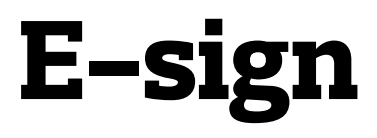

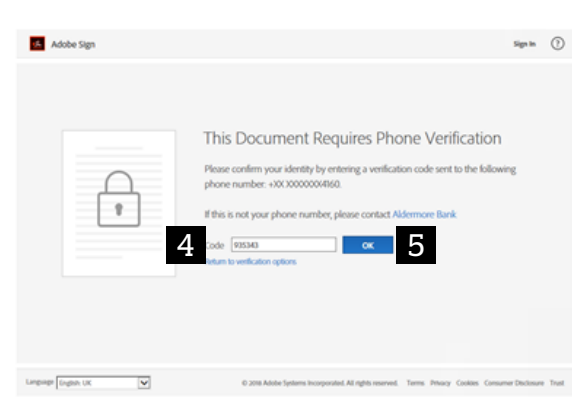

4. The signer needs to enter the One Time PIN into the **Code** field. 5. When the signer enters the code, click **OK**. The code will be verified and if correct will take them to the electronic contract document.

27

#### **Signing the contract document**

After the signer enters their One Time PIN they can view the electronic contract documents they need to sign.

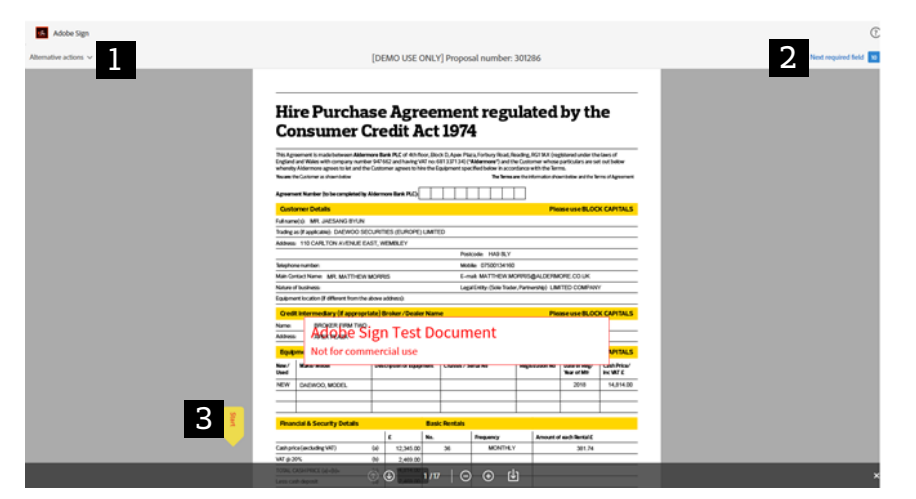

1. **Alternative actions** allows the signer to delegate the document or clear any information that had been entered incorrectly.

- 2. **Next required field** takes the signer to the next part in the document they need to complete.
- 3. **Prompt** takes the signer to the next field they need to complete.

### Aldermore

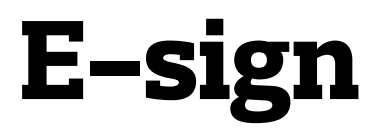

When the document is ready to sign following box pop up appears.

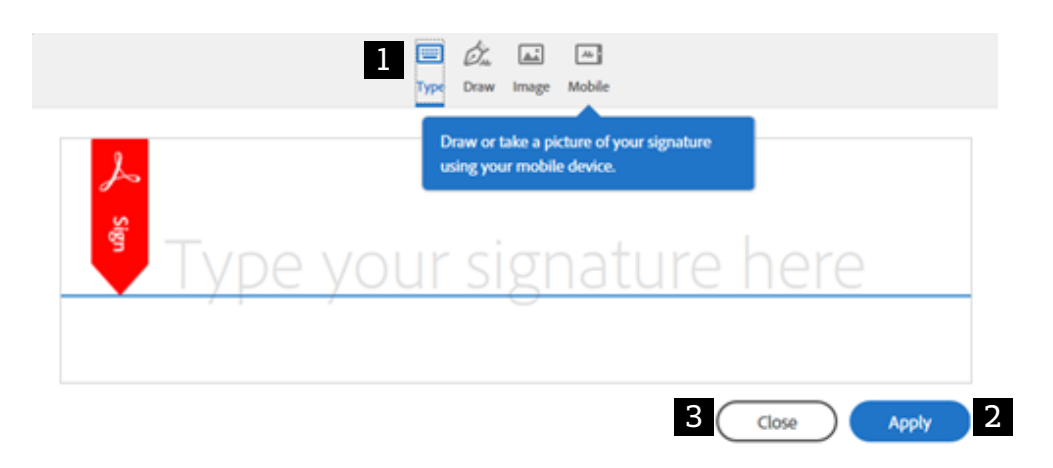

1. The signer can choose how to apply their signature to the document;

- **Type** into the box provided.
- **Draw** their signature.
- Upload an **Image** of their digital signature.
- Send the request to their **Mobile** and use the touch screen to draw their signature.
- 2. **Apply** the signature to the electronic contract documents.
- 3. The signer can **Close** if they want to review the contract document before signing.

Once all required fields are completed the signer will see a final option to sign the contract document at the bottom of the screen.

**Lagree to the Terms of Ohe and** 

Click to Sign

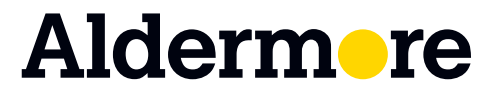

aldermore.co.uk/assetbacker

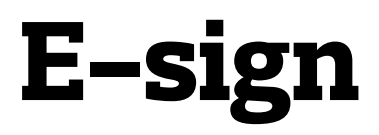

When the customer has signed the document, the documents will be emailed to you for a final check.

Once you have checked all of the information on the documents, you'll be prompted to complete our 'Pay-Out Checklist'.

Here you're able to add additional documents all in one place, such as your supplier invoice and commission invoice.

To add these, please click on the yellow box beside 'Documentation supporting credit conditions' and select the file(s) from your computer. When the uploaded document appears in a white box, highlighted below, it's complete.

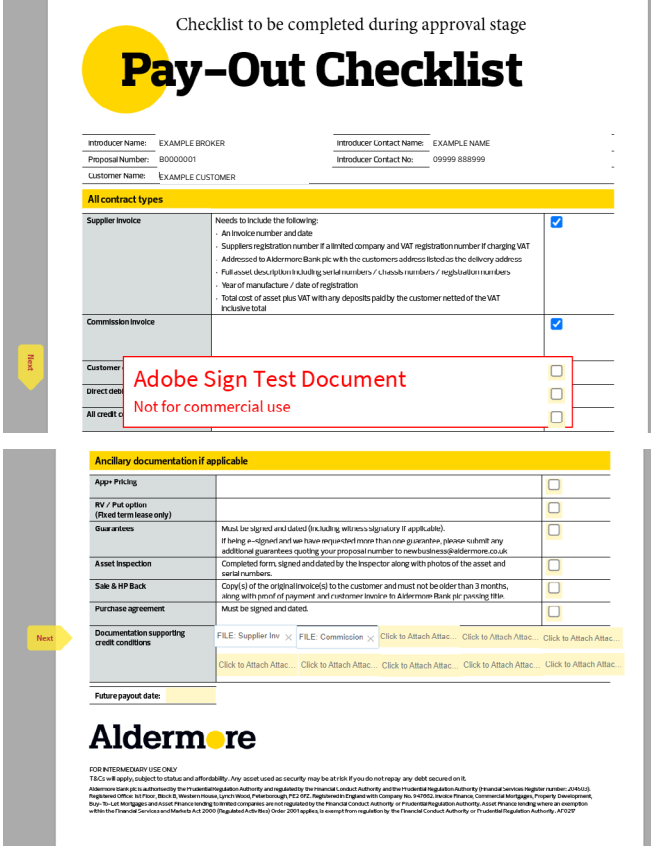

Once all the required stages are complete you will see the option to approve at the bottom of the screen.

When you select **Click to Approve**, the documents will be sent to us.

**Lagree to the Terms of** 

#### **Aldermore signature**

Our signature is the last step in the signing process. We will review the documentation and arrange pay out as normal.

When the funds are released we will electronically sign the contract document and the final version is sent to all participants.

Click to Approv

### Aldermore

### aldermore.co.uk/assetbacker

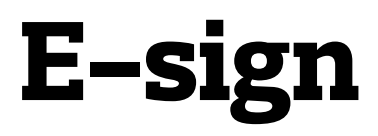

#### **E-sign - check signatory status**

Asset Backer tracks the signatory status for an electronic signature and you are able to see where it is in the process.

To do this you should navigate to your proposal and the Generate documents page. At the bottom of this page, you'll see documents you've generated before for this proposal.

Click the down arrow next to the required generated document, and click **Check Signatory Status**,

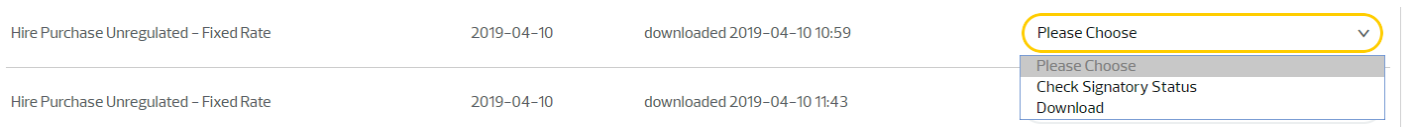

You will then see the following screen. In this example, the documents are with the broker ready to be sent on to customer or directors for signing. The documents will be sent in the order shown below.

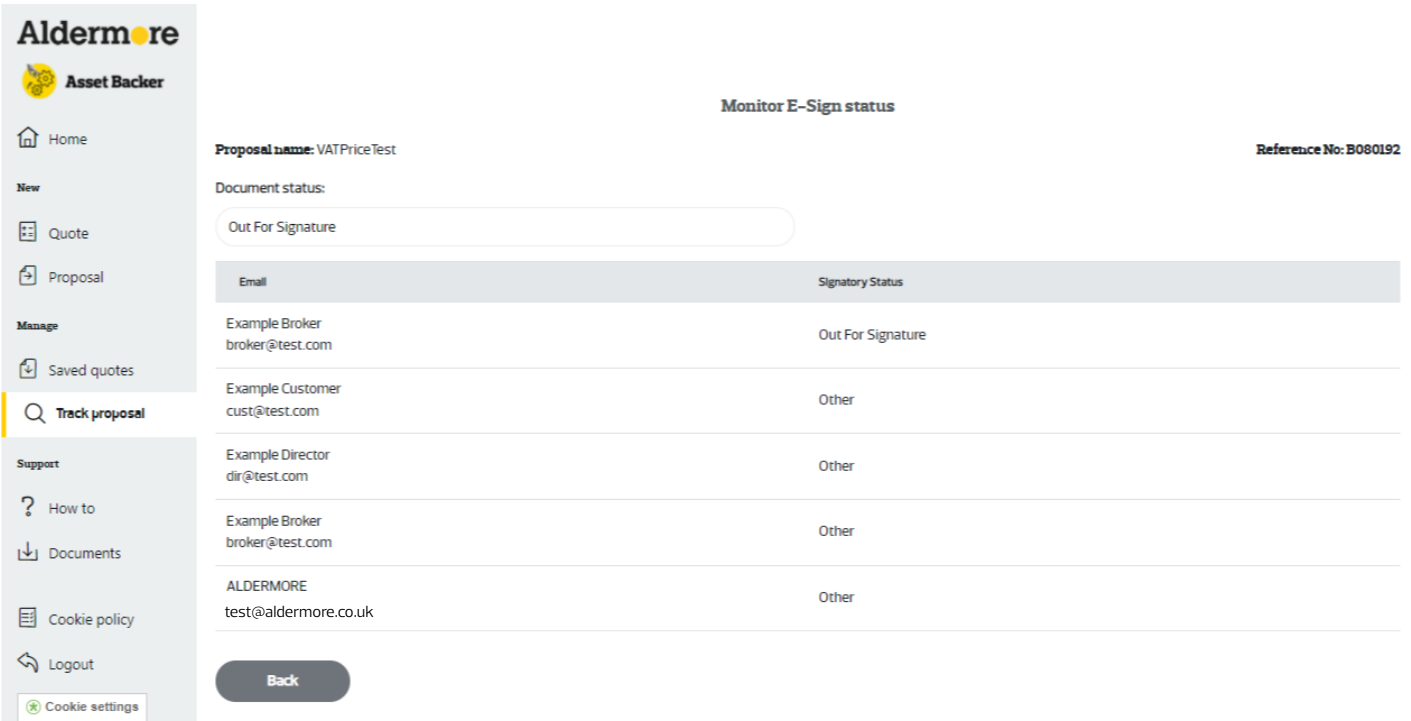

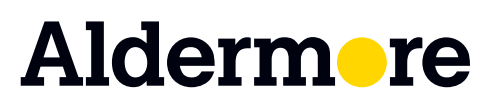

### aldermore.co.uk/assetbacker

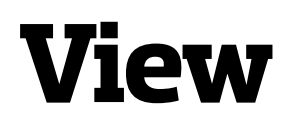

You can enter the **View** page from several places in Asset Backer such as the Home and the View / Track Proposal pages. This page shows all the details of the proposal.

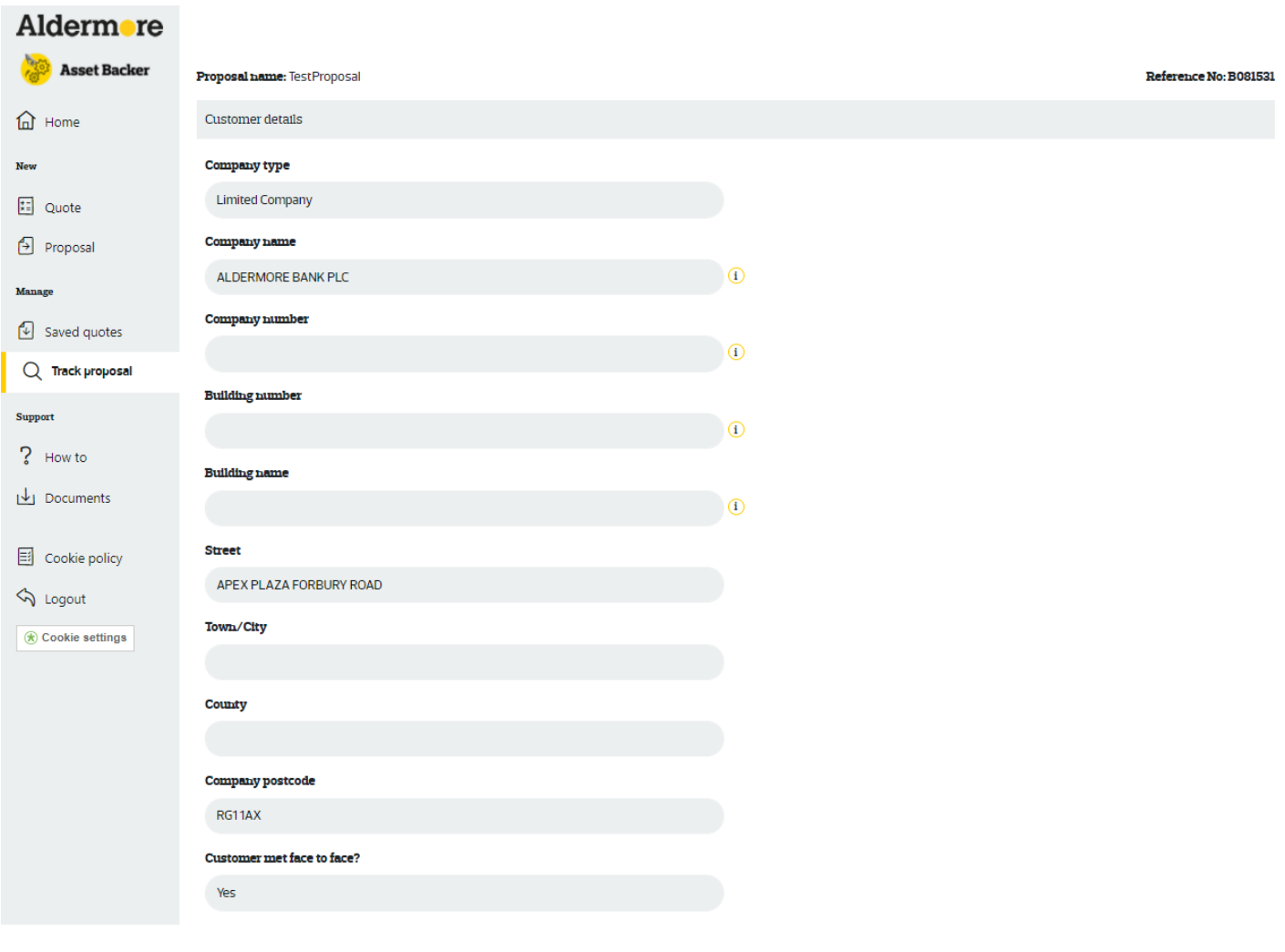

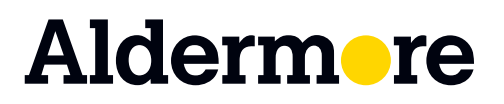

aldermore.co.uk/assetbacker

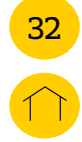

## <span id="page-31-0"></span>**Documents**

You can access this page on the left hand navigation bar. This will take you outside of Asset Backer to our documentation page. Here you can get access our additional documents you may need.

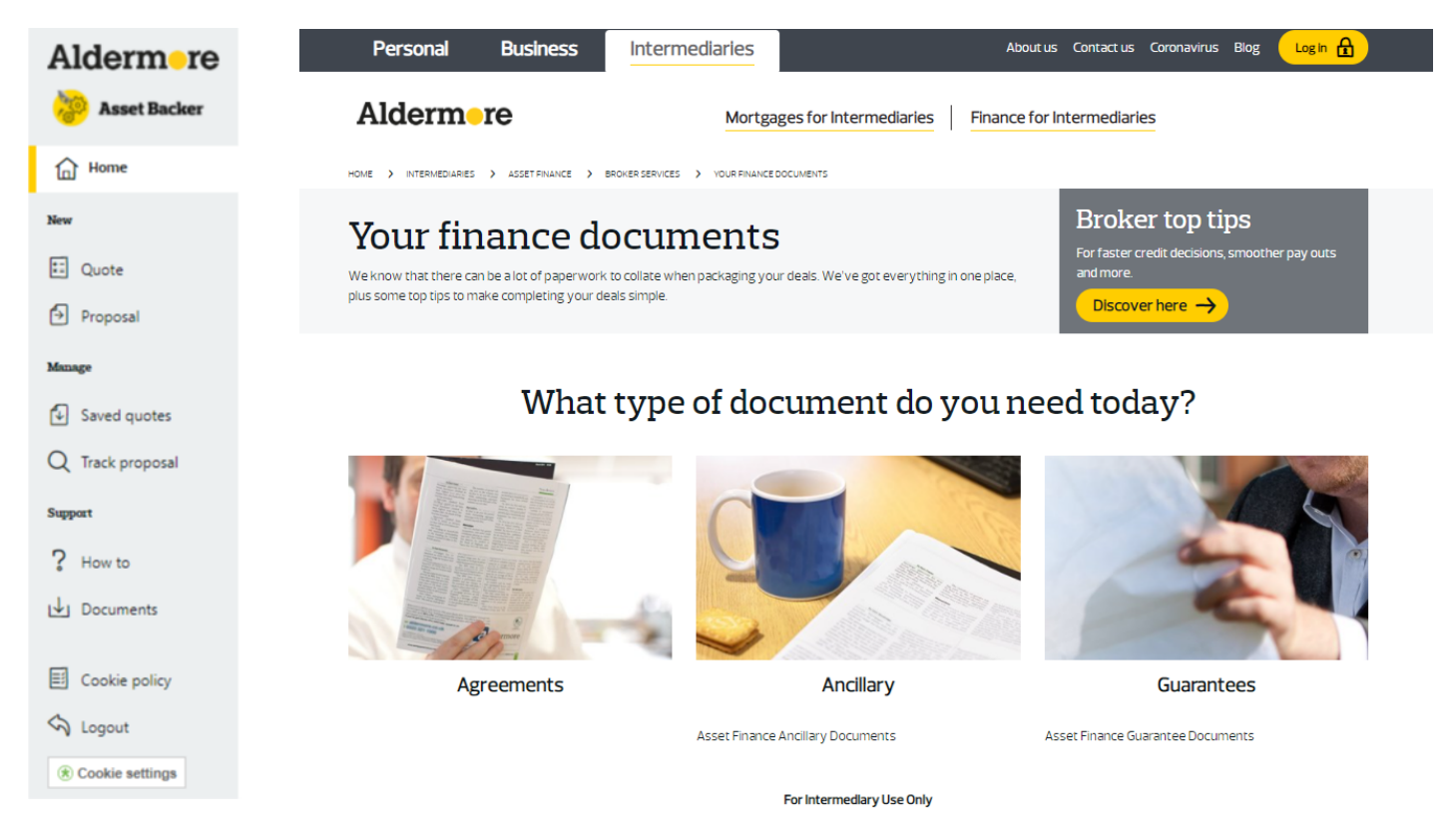

T&Cs will apply, subject to status and affordability. Any asset used as security may be at risk if you do not repay any debt secured on it.

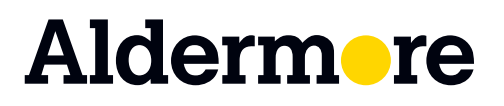

## <span id="page-32-0"></span>**FAQs**

#### **What is Asset Backer?**

You can access Asset Backer any device. It allows you to calculate quotes, submit new proposals, track or update existing proposals and generate documents for electronic signature.

#### **Why should I use Asset Backer?**

Asset Backer allows you to quickly submit proposals straight into our systems, reducing the time it takes to give you a credit decision. It also has time saving features such as document generation, a quote calculator and also giving you the ability to track the status of your proposal in real time.

#### **How do I get access to Asset Backer?**

You can request access to Asset Backer by going to aldermore.co.uk/assetbacker

#### **I have forgotten my password how do I reset the password?**

You can use the password reset link to set a new password. Your user name and security questions will enable you to create a new password.

#### **I have been locked out of my account, how do I get access again?**

If you incorrectly enter your password 3 times you will be locked out of your account. The account will be locked for 30 minutes before you can try again.

#### **How do I change my Introducer details on Asset Backer?**

Please contact your business development manager.

#### **I have feedback about Asset Backer who can I contact?**

We'd love to hear what you think about Asset Backer. Send any comments or suggestions to AssetBacker.Feedback@aldermore.co.uk

#### **Is Data Subject Access (DSA) applicable to Asset Backer?**

Asset Backer does not store any data on the customer and so it is not applicable to DSA requests. Asset Backer does save quotes, but the data stored is not 'sensitive personal data'. Any such data is stored in our secure central systems.

#### **How do I add notes?**

You can add additional notes to your proposal by using the notes field on the finance detail page when creating a proposal.

#### **System or account issues**

If you're having a system or account issue not answered in the FAQ, please contact your business development manager.

#### **Printed or Braille requests**

Asset Backer does not support printed and braille requests so please speak to your business development manager for more information.

## Aldermore

### aldermore.co.uk/assetbacker

36

## **FAQs**

#### **What devices can I use to access Asset Backer?**

Asset Backer supports PC, Macs and all mobile/table devices. The supported browsers are Chrome, Internet Explorer and Firefox. Other browsers can be used but they may not be optimised.

#### **I raised a proposal outside Asset Backer can I view this?**

All proposals raised outside of Asset Backer can be viewed on the "View/Track Proposal" page. You can generate documents for this proposal by clicking **Generate documents** and completing the quote information.

#### **How do I upload a document and what can I upload?**

Once a proposal has been created you can upload a document on the view and track page. You can upload the following files. - PDF, doc, docx, xls, xlsx, rtf, txt, jpg, jpeg

- 10MB file size (if above 10MB you can send the proposal reference and file to proposals proposals@aldermore.co.uk)

- Files that are uploaded must have a different name. If you upload two files with the same name then the most recent file will be deleted.

#### **How can I view documents that have been uploaded**

As soon as you upload a file you will be able to see the file you have uploaded however once you navigate away from the page you will not be able to see the file again. You can contact proposals@aldermore.co.uk to find out what attachments are currently on the proposal (if the file was deleted by our anti-virus software Aldermore will contact you for additional details if required).

#### **Can I edit a document that I have generated on Asset Backer?**

If you've spotted an error on the document after initially generating it, you'll need to create a new one as you aren't able to edit the PDF.

#### **Are there any terms and conditions for Asset Backer?**

You don't need to agree to any terms and conditions to use Asset Backer. Asset Backer is designed for our authorised brokers.

#### **I have already submitted an application but more information is required what should I do?**

If you have submitted an application and the proposal status is 'require additional information' please contact us at proposals@aldermore.co.uk advising us that you provided the additional information. Attachments can be added by email or directly onto the proposal.

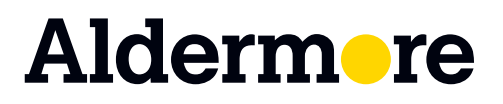

aldermore.co.uk/assetbacker

# <span id="page-34-0"></span>**Proposal status guide**

#### Common statuses

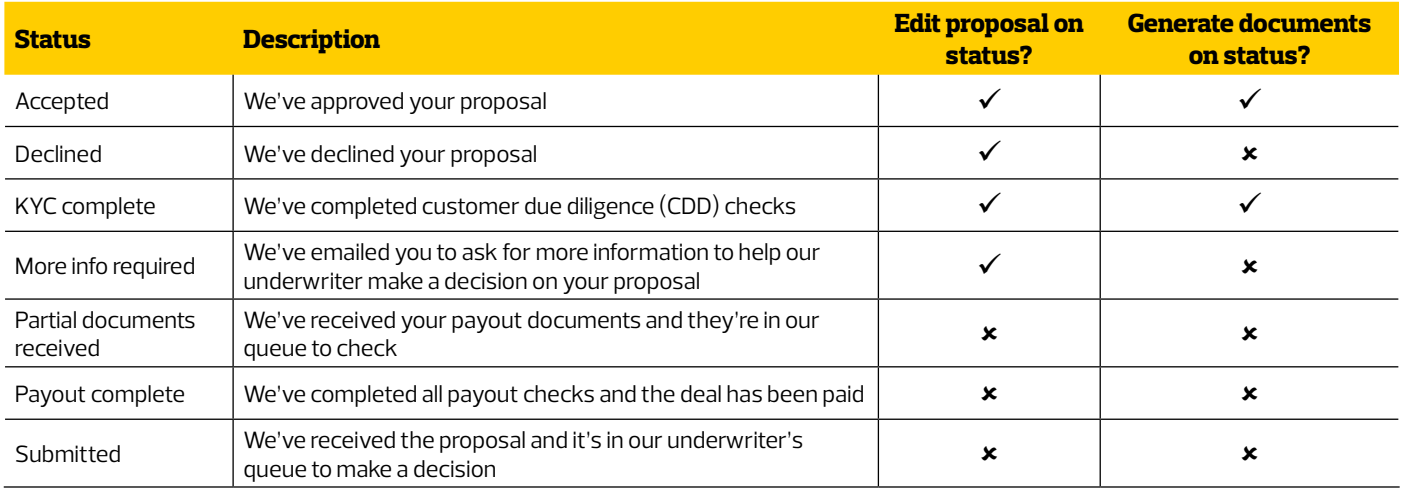

### Other statuses

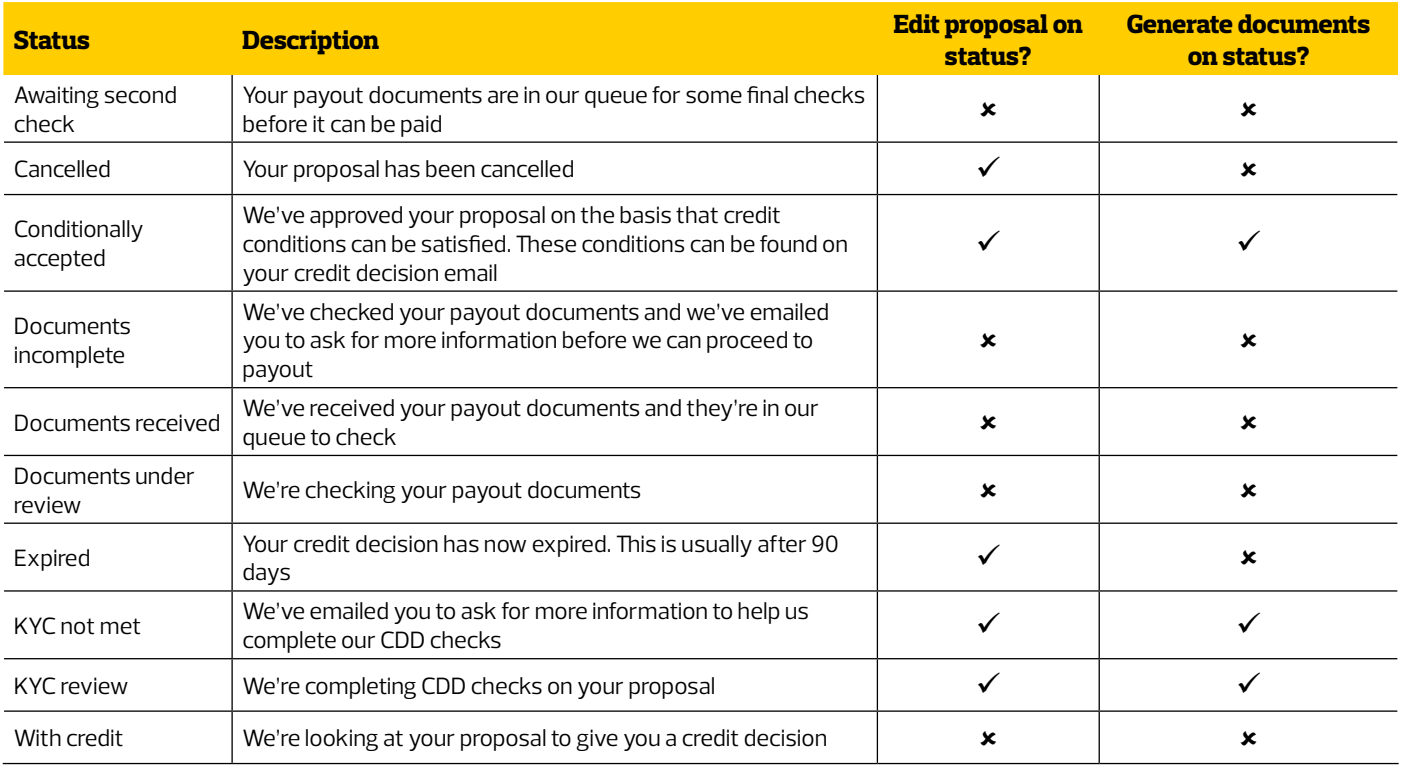

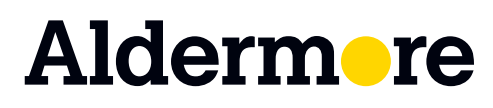

### aldermore.co.uk/assetbacker

For intermediary use only

T&Cs will apply, subject to status and affordability. Any asset used as security may be at risk if you do not repay any debt secured on it.

Aldermore Bank PLC is authorised by the Prudential Regulation Authority and regulated by the Financial Conduct Authority and the Prudential Regulation Authority (Financial Services Register number: 204503).<br>Registered Offi (Regulated Activities) Order 2001 applies, is exempt from regulation by the Financial Conduct Authority or Prudential Regulation Authority. AF 0858